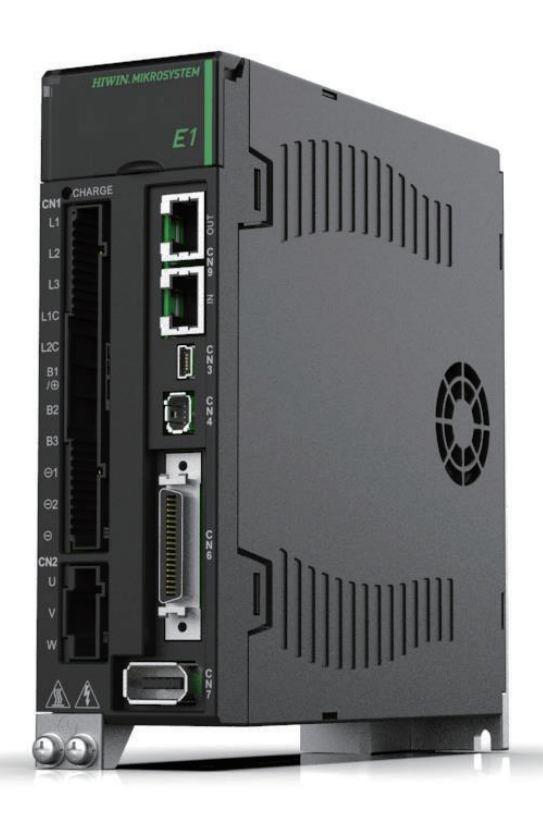

# Application Note

E1 MECHATROLINK-III Drive Complete Setup with KEYENCE KV STUDIO

> www.hiwinmikro.tw MD37UJ01-2310\_V1.1

## 改訂履歴

マニュアルのバージョンは表紙の下にも記載されています。

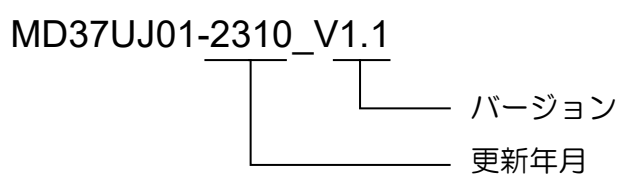

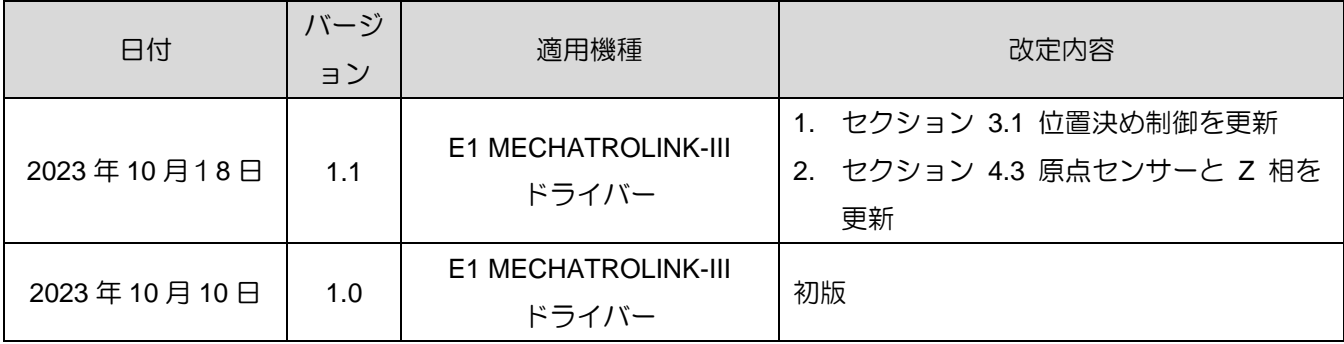

## 関連文書

関連資料を通じて、本書の位置づけやマニュアルと製品との関連性をすぐに理解することができます。 詳細については、HIWIN MIKROSYSTEM の公式 Web サイト → ダウンロード → マニュアル概要 (https://www.hiwinmikro.tw/Downloads/ManualOverview\_EN.htm) にアクセスしてください。

## はじめに

このマニュアルは、キーエンス製 PLC KV-7000 シリーズで E1 MECHATROLINK-III ドライバーを使 用する場合の、PLC ソフトウェア KV STUDIO の動作について詳しく説明しています。

## ソフトウェア/ハードウェアの仕様

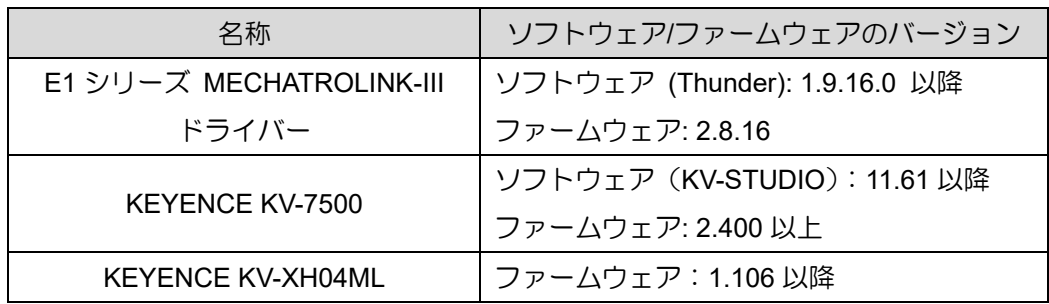

## 目次

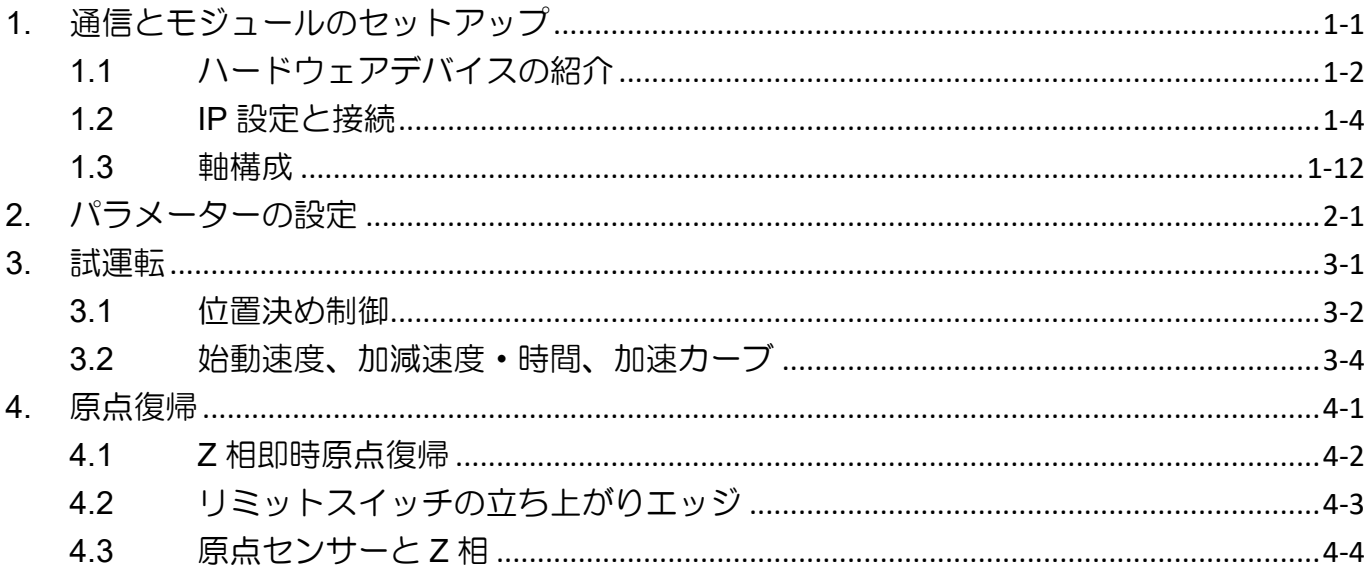

## <span id="page-6-0"></span>1. 通信とモジュールのセットアップ

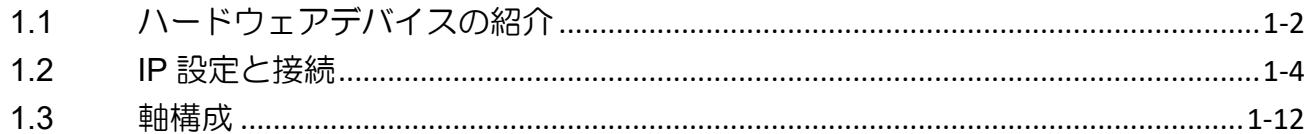

MD37UJ01-2310

通信とモジュールのセットアップ E1 MECHATROLINK-III Drive Complete Setup with KEYENCE KV STUDIO

## <span id="page-7-0"></span>1.1 ハードウェアデバイスの紹介

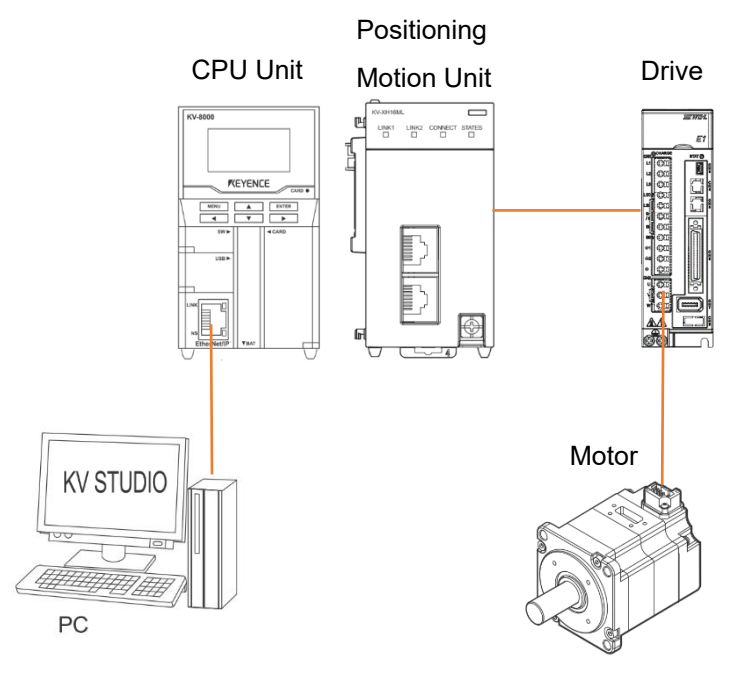

図 1.1.1

KEYENCE KV-7500 は、CPU ユニットと 1 台以上の位置決めモーションユニットで構成されるコント ローラーです。 初めてご使用になる場合は、CPU ユニットと位置決めモーションユニットを組み合わ せ、CPU ユニット用の DC24V1.8A 電源をご用意いただく必要があります。 CPU ユニットは主にコン ピュータとの接続に使用し、位置決めモーションユニットは主にドライバーとの接続に使用します。

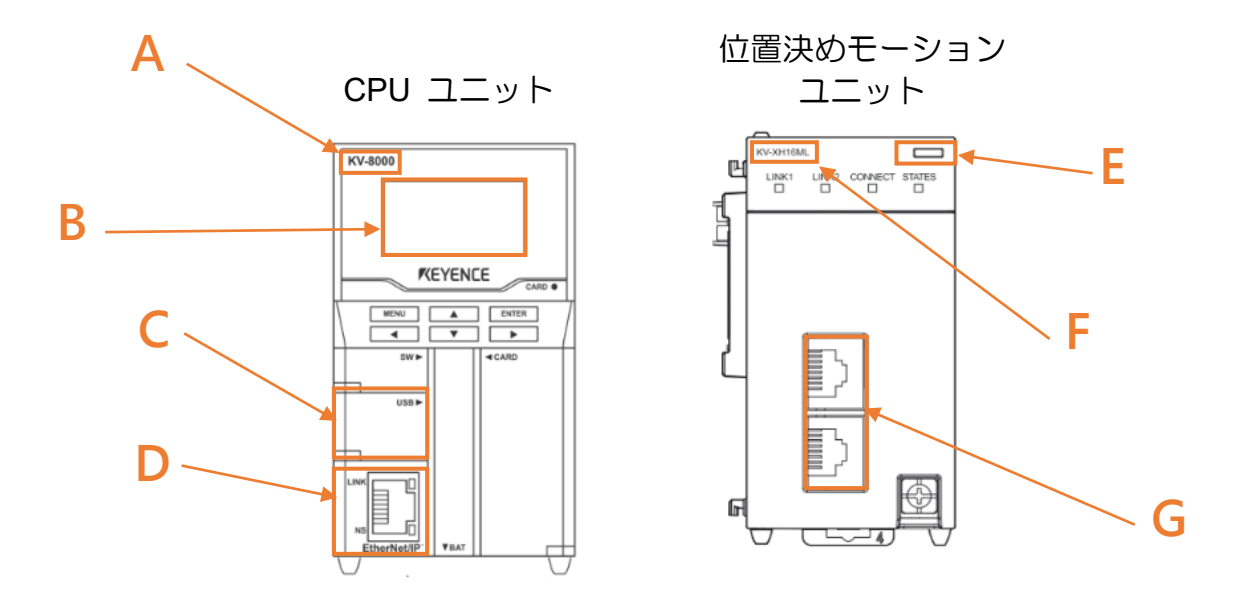

MD37UJ01-2310

E1 MECHATROLINK-III Drive Complete Setup with KEYENCE KV STUDIO 通信とモジュールのセットアップ

- Field A CPU ユニットの型式
- Field B 液晶画面表示
- Field C パソコンの USB ポート
- Field D CPU ユニットのネットワークポート
- Field E LED ディスプレイが点灯 赤点灯:ユニット接続不良 緑色のライト: ユニット接続成功
- Field F 位置決めモーションユニットの型式
- Field G モーションユニットのネットワークポート ユーザーはモーションユニットとドライバーにキーエンスの特別なネットワークケーブルを採用す る必要があります。 通常のネットワーク ケーブルでは正常に通信できない場合があります。

MD37UJ01-2310

通信とモジュールのセットアップ E1 MECHATROLINK-III Drive Complete Setup with KEYENCE KV STUDIO

## <span id="page-9-0"></span>1.2 IP 設定と接続

1. 初回セットアップでは、USB ケーブルとネットワークケーブルを CPU ユニットとコンピュータに 接続し、KV STUDIO ソフトウェアインターフェイスを開きます。

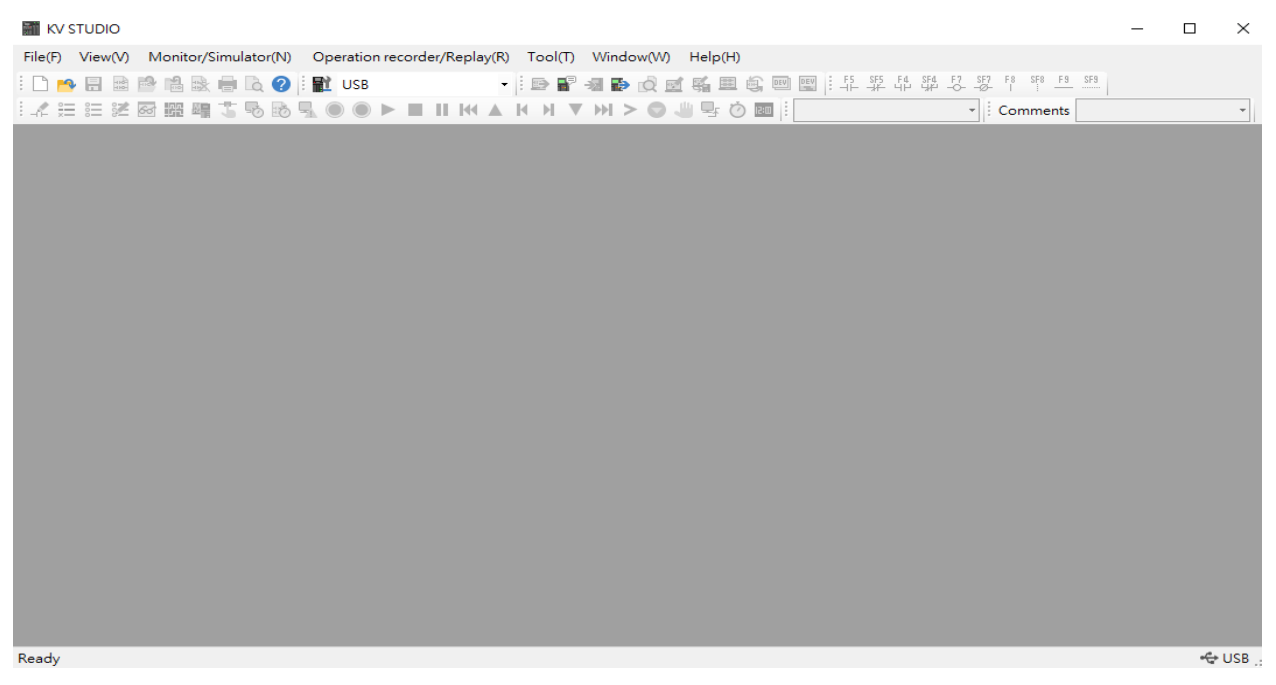

図 1.2.1

2. 新しいプロジェクトを作成します

(手順 6 で設定するユニット構成の自動生成を抑止するため、「ユニット設定情報の確認」で NO を押 してください。)

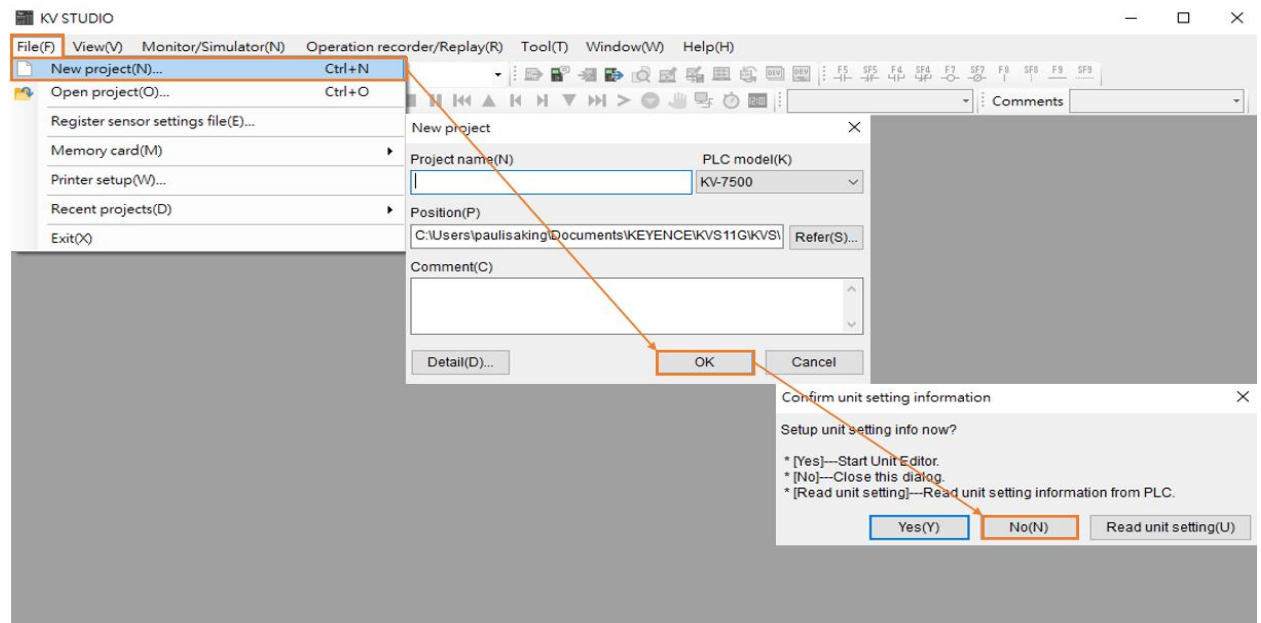

MD37UJ01-2310

E1 MECHATROLINK-III Drive Complete Setup with KEYENCE KV STUDIO 通信とモジュールのセットアップ

3. IP アドレスを、コントローラーと同じネットワーク ドメインにある 192.168.0.100 に設定します。

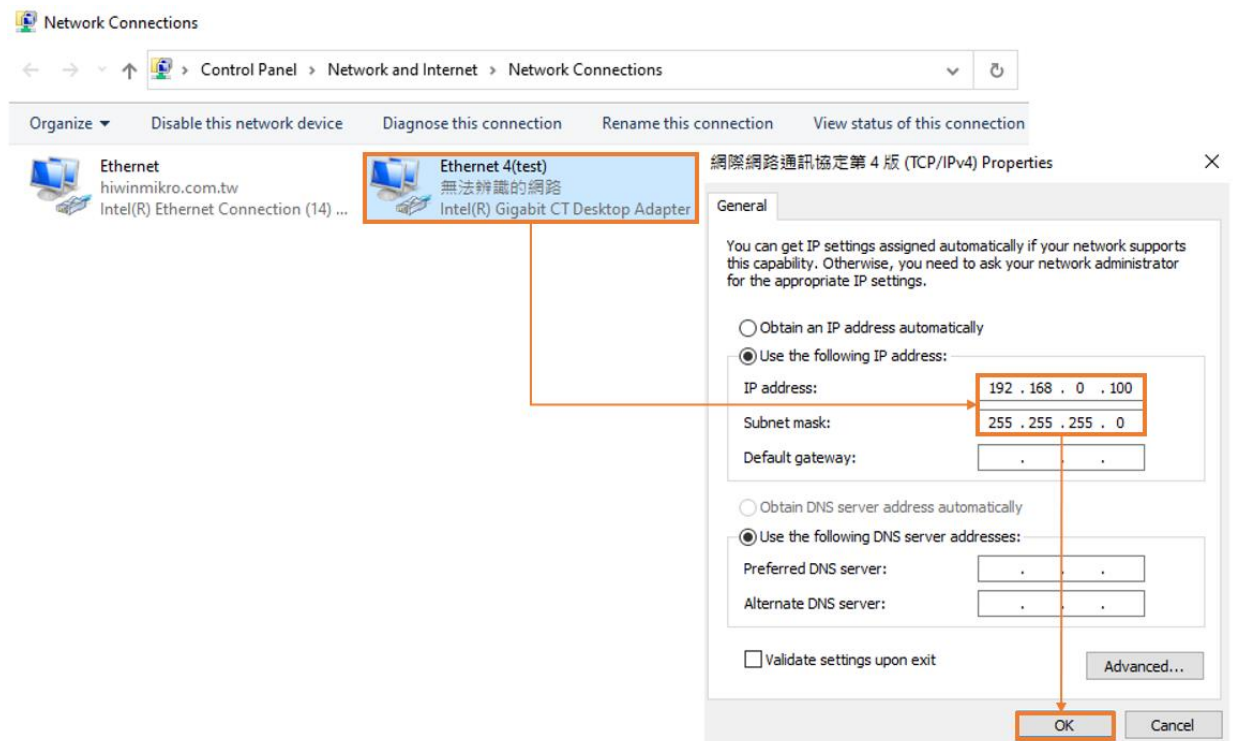

図 1.2.3

4. KV STUDIO モードをエディターに切り替えて、以降の操作を実行できるようにします。

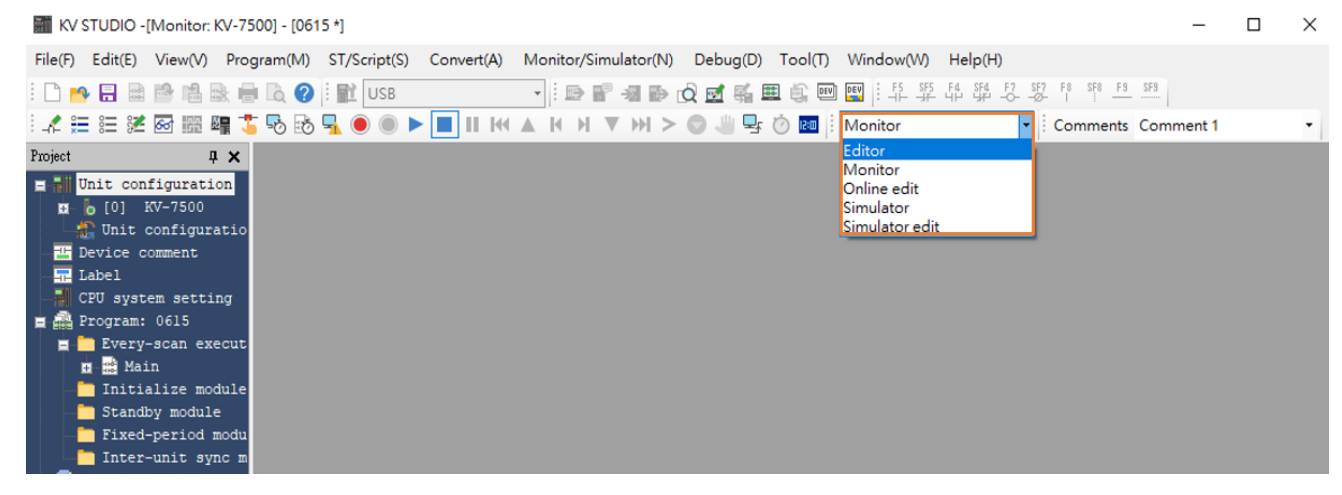

図 1.2.4

MD37UJ01-2310

通信とモジュールのセットアップ E1 MECHATROLINK-III Drive Complete Setup with KEYENCE KV STUDIO

5. 通信パスとして USB を選択します

| [∰ KV STUDIO -[Editor: KV-7500] - [0615 *]              |                                |                         |                                               |  |                            |                             |
|---------------------------------------------------------|--------------------------------|-------------------------|-----------------------------------------------|--|----------------------------|-----------------------------|
| File(F) Edit(E) View(V) Program(M)                      |                                | ST/Script(S) Convert(A) | Monitor/Simulator(N)                          |  | Debug(D) Tool(T) Window(W) | $\mathsf{Help}(\mathsf{H})$ |
| ▏▁▏▛▘▄▏▓<br><b>The Line</b><br><b>International</b>     | HL USB<br>Là.<br>Q             |                         | BP 3B Q E & E \$ @ B   \$ \$ \$ \$ \$ \$<br>۰ |  |                            |                             |
| $\mathscr{N} \coloneqq \mathscr{V} \otimes \mathscr{V}$ | <b>USB</b><br>$-0.5$<br>Serial |                         | H V H > A 4 5 0 M Editor                      |  |                            |                             |
| Project<br>$\sqrt{2}$                                   | Ethernet<br>Bluetooth          |                         | elect communication path                      |  |                            |                             |
| Unit configuration<br>E-al<br>KV-7500<br>[0]<br>鳳       | Modem                          |                         |                                               |  |                            |                             |
| Unit configuratio                                       |                                | <b>Routing setting</b>  |                                               |  |                            |                             |
| <b>EG</b> Device comment                                |                                |                         |                                               |  |                            |                             |
| $\mathbf{R}$ Label                                      |                                |                         |                                               |  |                            |                             |
| CPU system setting                                      |                                |                         |                                               |  |                            |                             |
| 自 2 Program: 0615                                       |                                |                         |                                               |  |                            |                             |
| Every-scan execut                                       |                                |                         |                                               |  |                            |                             |
| <b>E</b> R Main                                         |                                |                         |                                               |  |                            |                             |
| Initialize module                                       |                                |                         |                                               |  |                            |                             |
| Standby module                                          |                                |                         |                                               |  |                            |                             |
| Fixed-period modu                                       |                                |                         |                                               |  |                            |                             |
| Inter-unit sync m                                       |                                |                         |                                               |  |                            |                             |
| Function Block                                          |                                |                         |                                               |  |                            |                             |
| ■ ■ Macro                                               |                                |                         |                                               |  |                            |                             |
| Subroutine macro                                        |                                |                         |                                               |  |                            |                             |
| Self-hold macro                                         |                                |                         |                                               |  |                            |                             |
| Device default                                          |                                |                         |                                               |  |                            |                             |
| File register settin<br>0:Memory card                   |                                |                         |                                               |  |                            |                             |
| $\blacksquare$ 1:CPU memory                             |                                |                         |                                               |  |                            |                             |
| User document<br>$\mathbf{u}$ and                       |                                |                         |                                               |  |                            |                             |
|                                                         |                                |                         |                                               |  |                            |                             |

図 1.2.5

6. 左上の「Unit configuration」をクリックし、右クリックして「Unit Editor」を選択します。

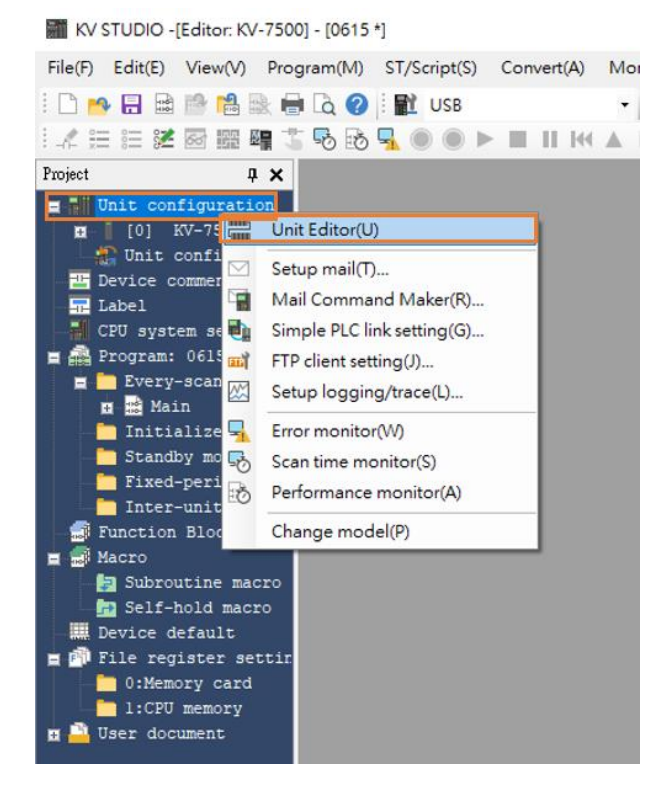

図 1.2.6

MD37UJ01-2310

E1 MECHATROLINK-III Drive Complete Setup with KEYENCE KV STUDIO 通信とモジュールのセットアップ

7. 「Acquire the configuration information of the unit connected to the PLC 」をクリックし、Yes を押す と、ユーザーの既存の位置決めモーションユニットの型式が読み込まれます。

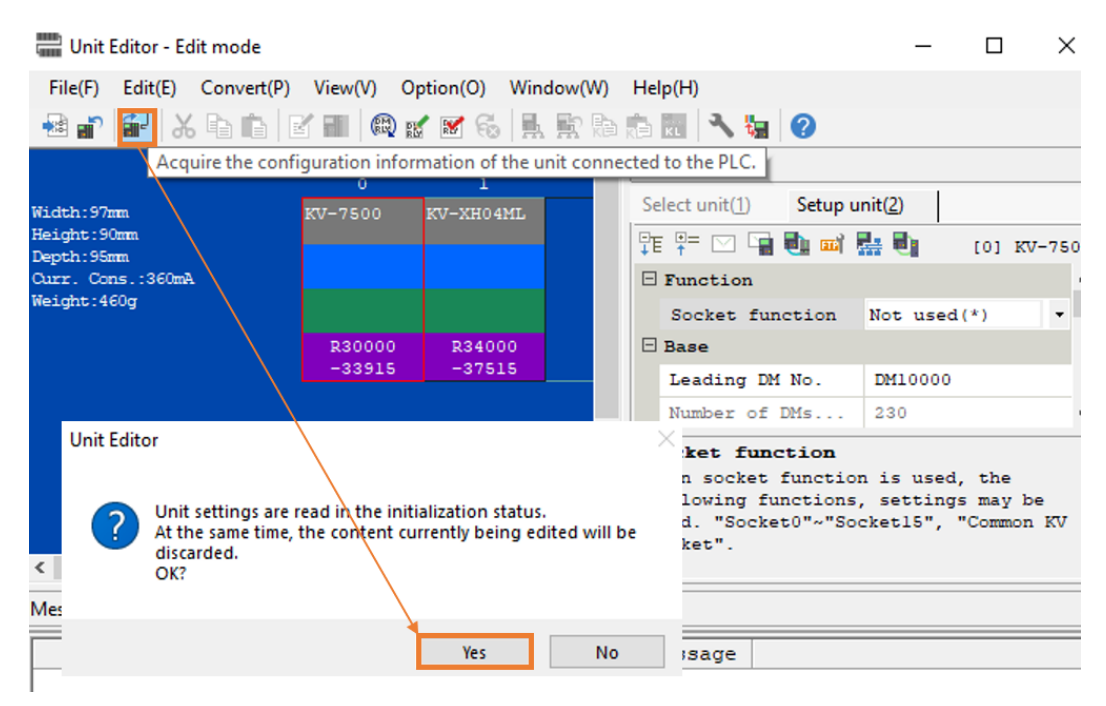

図 1.2.7

8. CPU ユニットと位置決めモーションユニットの型式が表示されますので、右下の OK をクリックし ます。

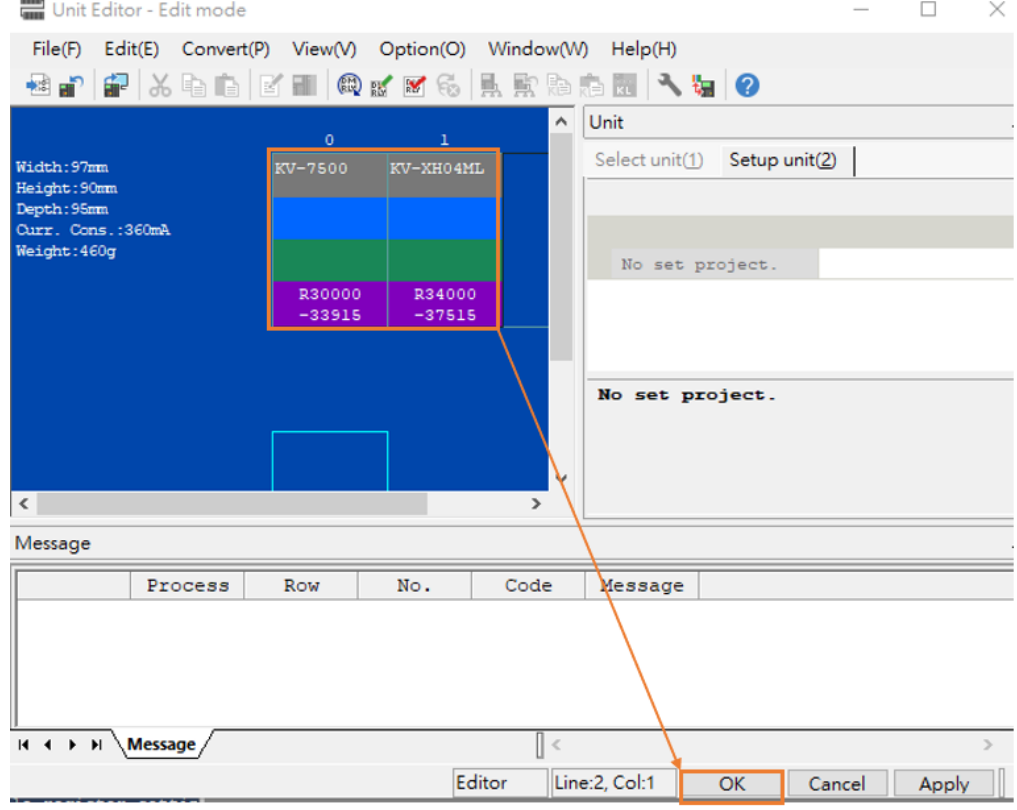

MD37UJ01-2310

通信とモジュールのセットアップ E1 MECHATROLINK-III Drive Complete Setup with KEYENCE KV STUDIO

9. ユニット構成のモデルが実際のコントローラーのモデルと一致しているかどうかを確認します。

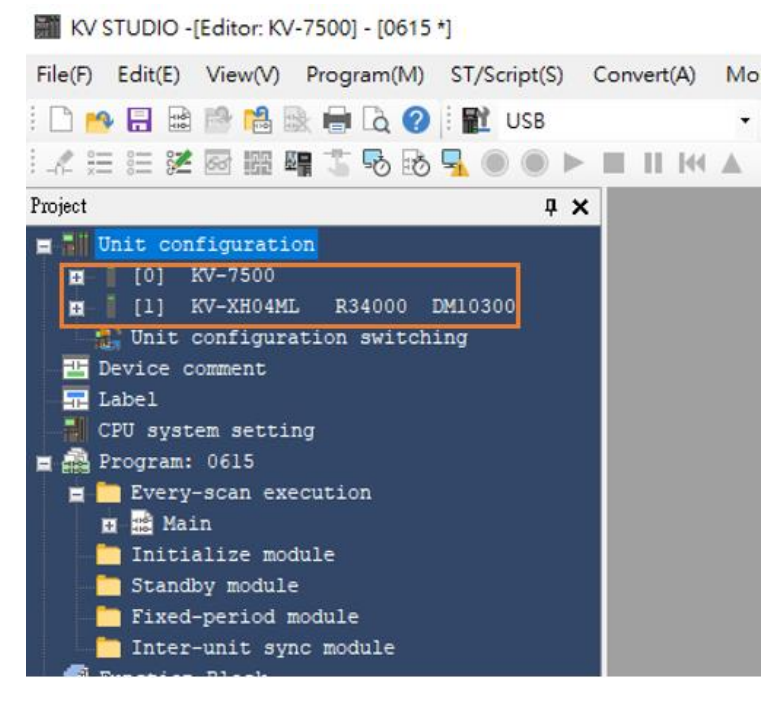

図 1.2.9

10. 通信経路が USB であることを確認し、PLC 転送>実行を押します。 このとき、位置決めモーション ユニットの右上の表示灯が赤から緑に変わり(図 1.1.2 の E 欄参照)、CPU ユニットと位置決めモーシ ョンユニットのセットアップが成功したことを示します。

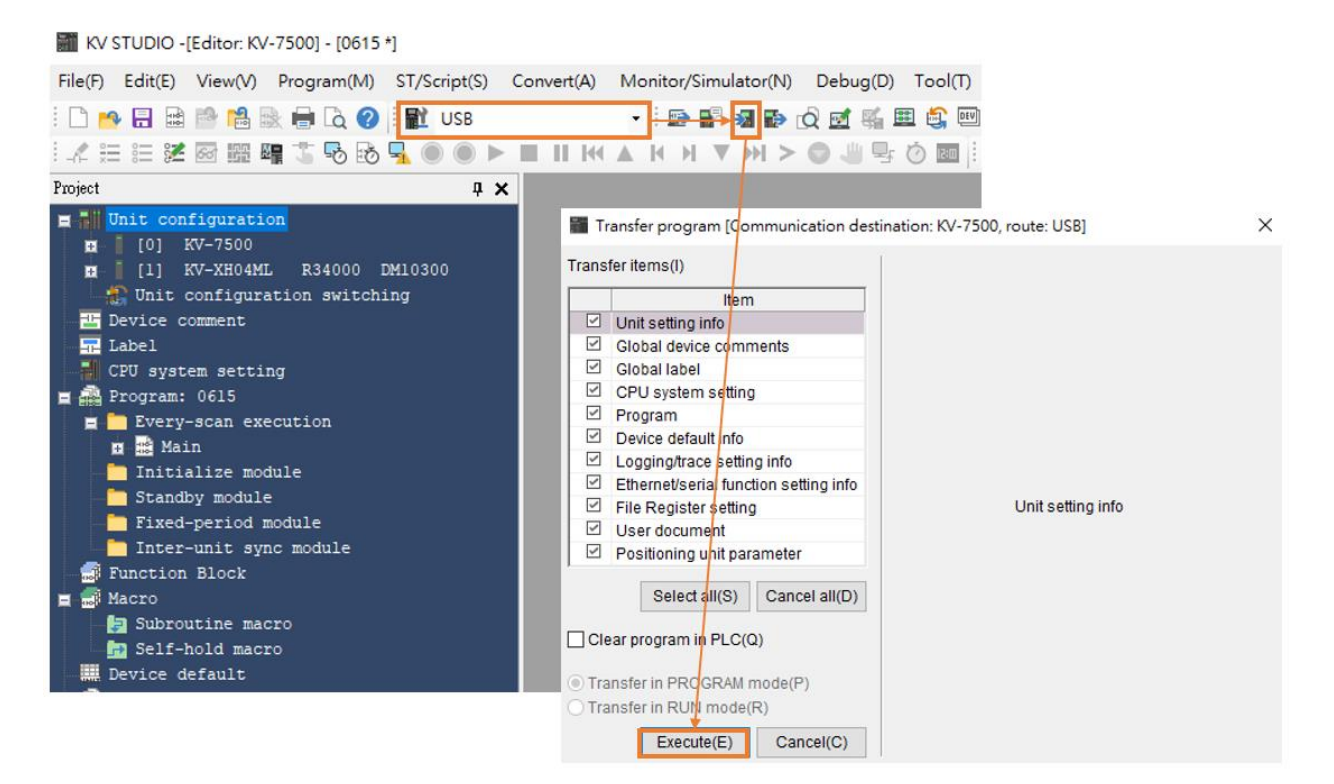

図 1.2.10

MD37UJ01-2310

E1 MECHATROLINK-III Drive Complete Setup with KEYENCE KV STUDIO 通信とモジュールのセットアップ

11. ユニットエディタの設定が完了したら、通信経路としてシリアルを選択し、通信設定>イーサネット >宛先検索をクリックします。

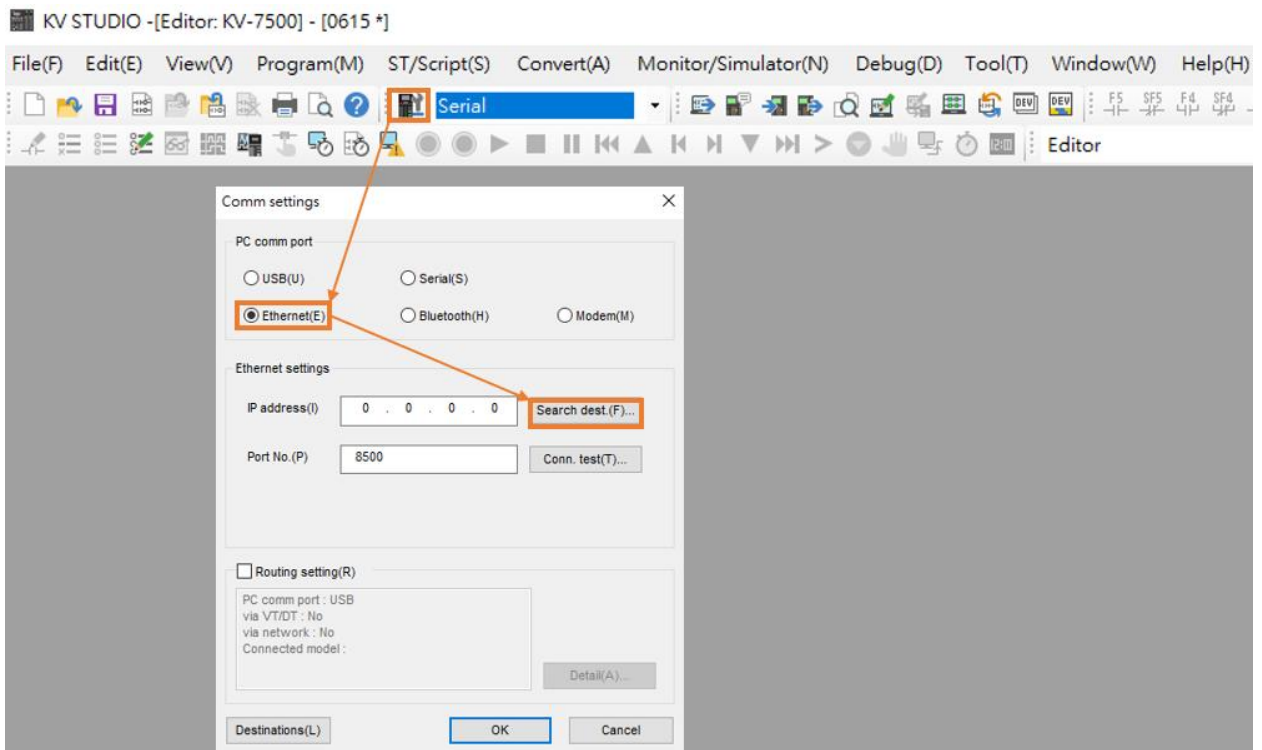

図 1.2.11

12. CPU ユニットに接続されているネットワークカードをクリックし、「Execute」をクリックします。

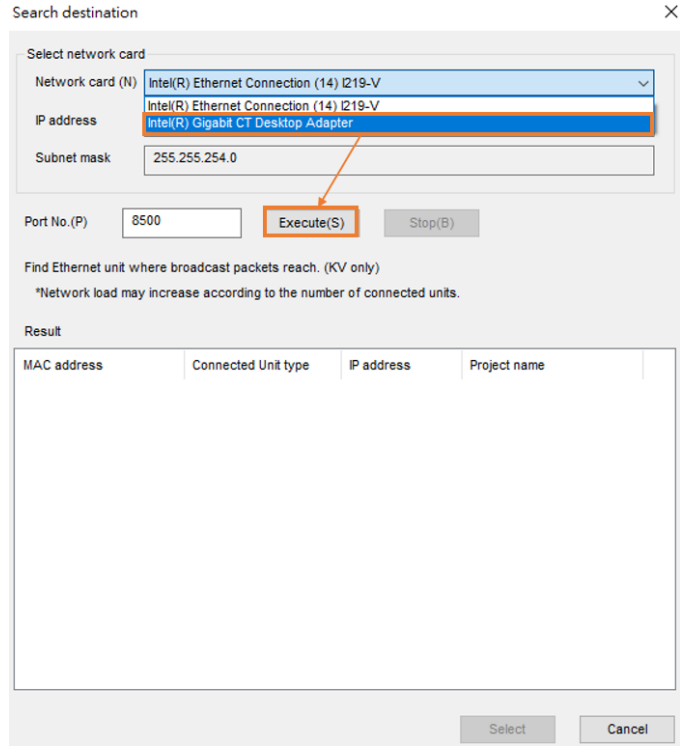

MD37UJ01-2310

通信とモジュールのセットアップ E1 MECHATROLINK-III Drive Complete Setup with KEYENCE KV STUDIO

13. 「Execute」を数秒間押すと、結果が以下に表示されます。接続ユニットのタイプを選択し、「Select」 をクリックします。

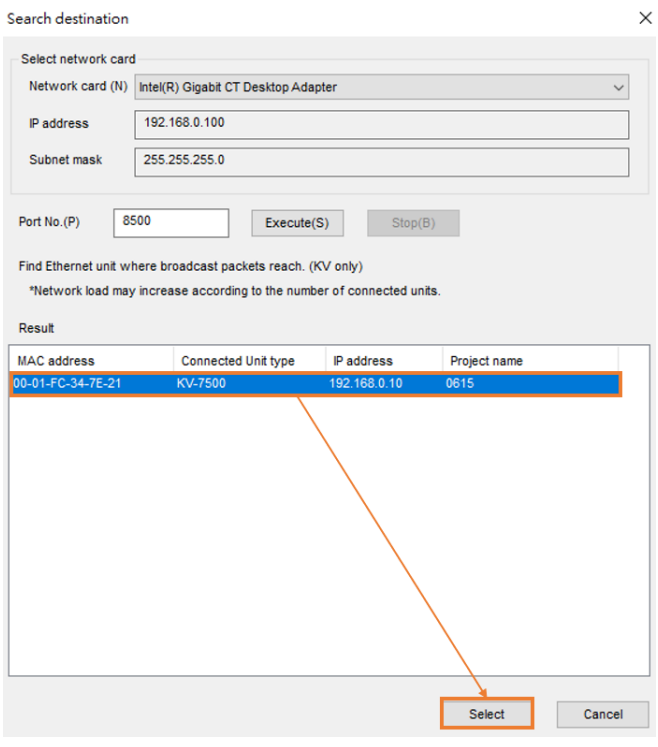

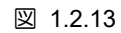

14. [OK] をクリックして接続を完了します。

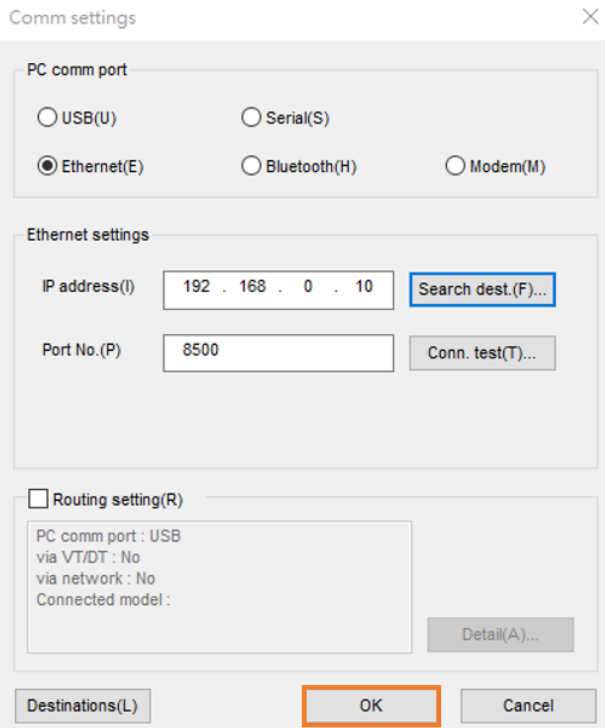

図 1.2.14

MD37UJ01-2310

E1 MECHATROLINK-III Drive Complete Setup with KEYENCE KV STUDIO 通信とモジュールのセットアップ

15. KV STUDIO モードをモニターに切り替え、モーションユニットモデルが緑色に点灯し、PC と CPU ユニット間の接続が確立されたことを確認します。

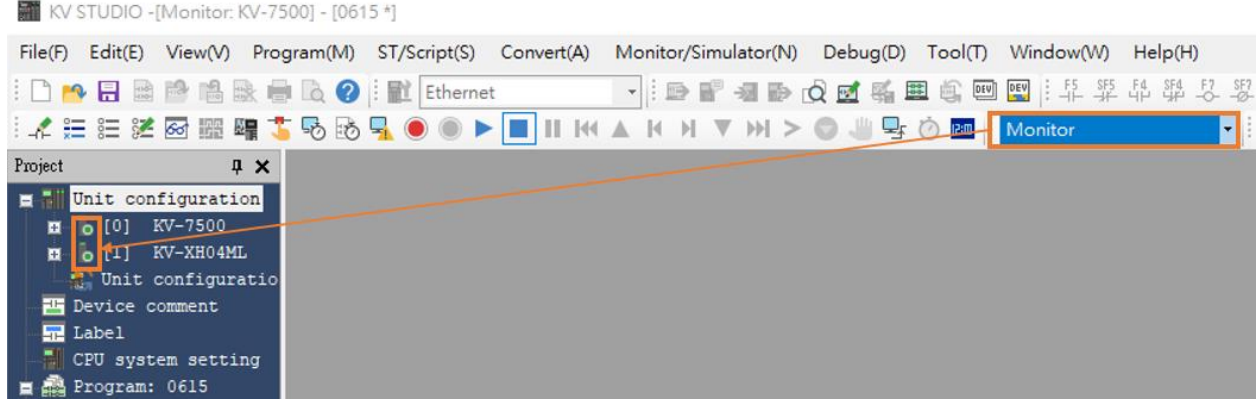

図 1.2.15

16. ドライバーの通信タイプが MECHATROLINK-III で、「Drive ready」状態になっているか確認してく ださい (詳細な設定操作については、「E シリーズドライバー Thunder ソフトウェア取扱説明書」を 参照してください)。 キーエンス製コントローラーの位置決めモーションユニットをドライバーに接 続できるように、コントローラーへのアクセスを設定します。

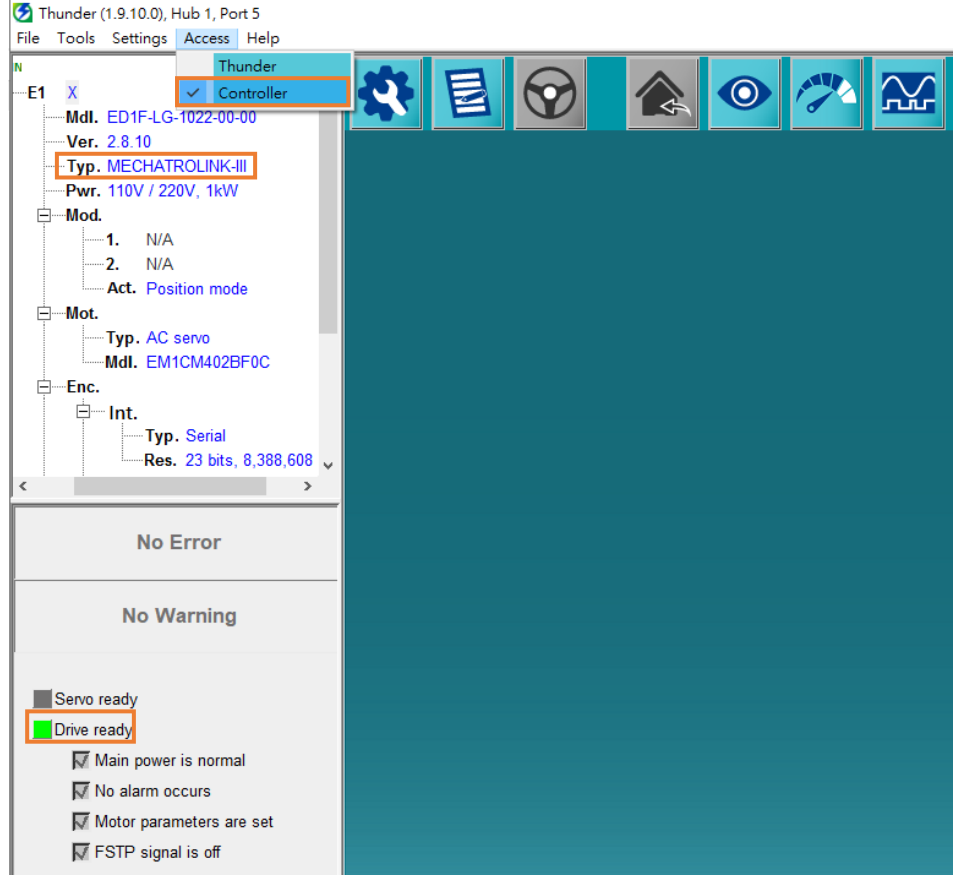

MD37UJ01-2310

通信とモジュールのセットアップ E1 MECHATROLINK-III Drive Complete Setup with KEYENCE KV STUDIO

## <span id="page-17-0"></span>1.3 軸構成

1. KV STUDIO モードをエディターに切り替えます。 ドライバーに接続する位置決めモーションユ ニットをクリックし、軸構成設定を開きます。

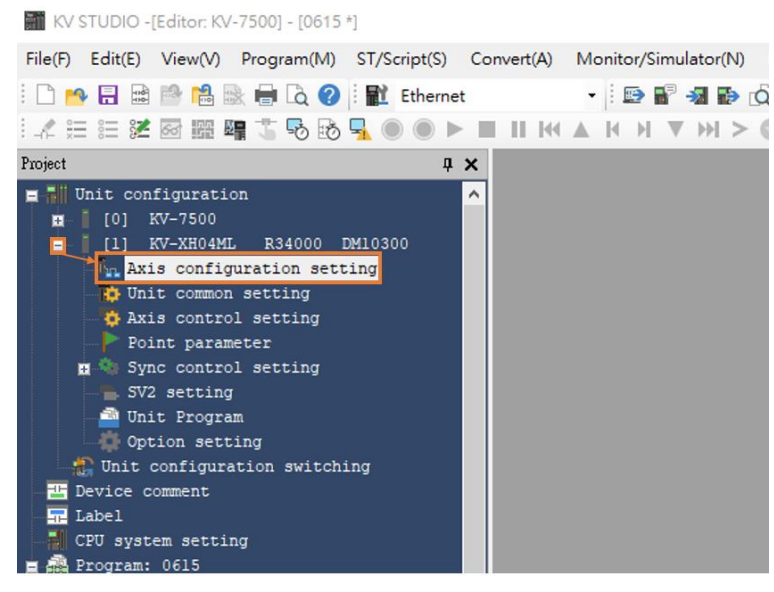

図 1.3.1

2. このとき、以下の画面が表示されます。 右側の「Servo」をダブルクリックすると、左側にサーボ モーターのアイコンが表示されます。 右下にドライバーの関連情報を入力してください。

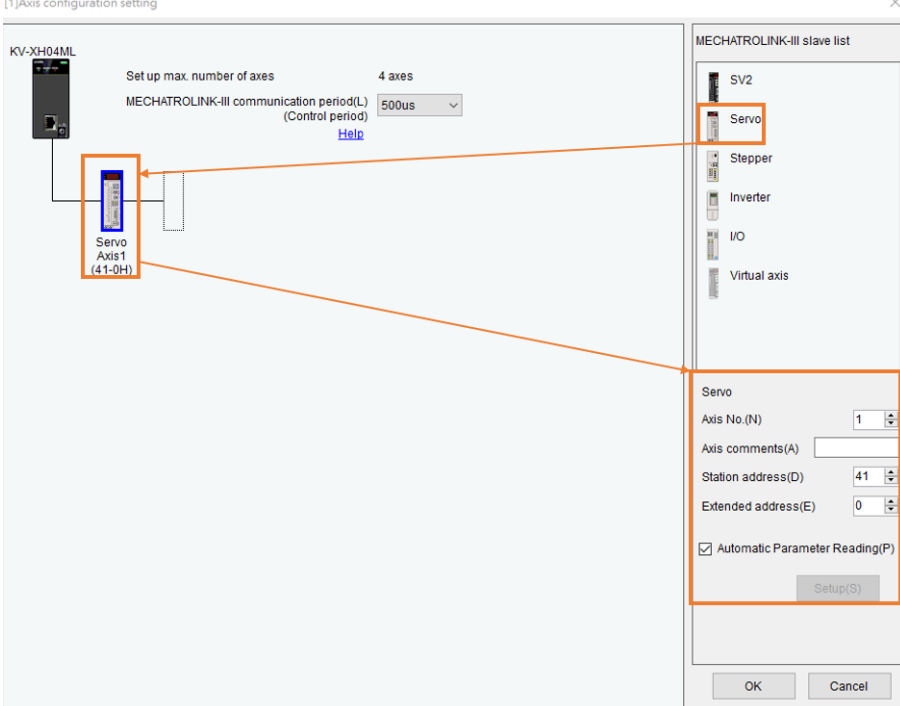

MD37UJ01-2310

E1 MECHATROLINK-III Drive Complete Setup with KEYENCE KV STUDIO 通信とモジュールのセットアップ

3. ドライバーパネルのカバーを開け、SW1 と SW2 を観察します。 ノブの矢印の方向はドライバ ーのステーションアドレスを示し、SW1 は十の位、SW2 は単位の位を示します。 ただし、図 1.3.4 の表に示すように、ドライバーがサポートしていないステーションアドレスもあります。 SW1=0 の場合、SW2 の値は 0 ~ 2 の数値にすることはできません。 SW1=F の場合、SW2 の値は 0 ~ F の数値にすることはできません。ドライバーのステーションアドレスが上記の数値 の場合は、SW1 と SW2 のノブを回して上記の範囲を避けて電源を再投入してください。

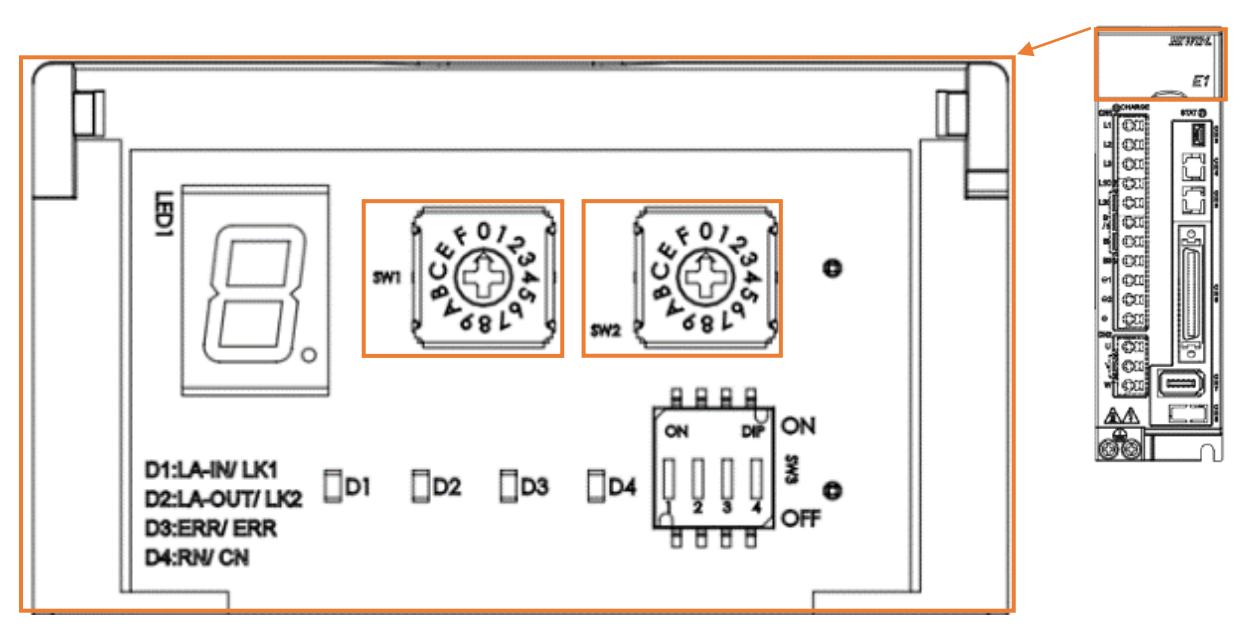

図 1.3.3

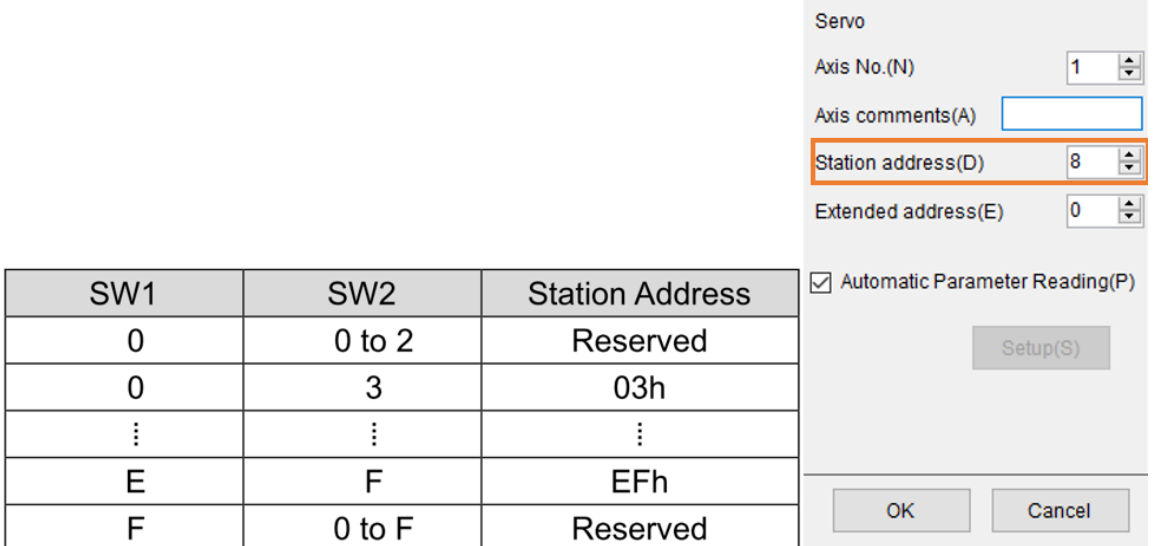

図 1.3.4

注:

ドライバーがガントリーに設定されている場合、スレーブの SW2 を 8 に設定する必要があります。そうしない と、ガントリー通信エラーが発生する可能性があります。

 $\mathbf{1}$  and  $\mathbf{1}$  and  $\mathbf{1}$  and  $\mathbf{1}$  and  $\mathbf{1}$  and  $\mathbf{1}$  and  $\mathbf{1}$ 

MD37UJ01-2310

通信とモジュールのセットアップ E1 MECHATROLINK-III Drive Complete Setup with KEYENCE KV STUDIO

4. ステーションアドレスの設定完了後、座標変換は第 2 章の座標単位の後に設定しますので、この 時点では設定しないでください。

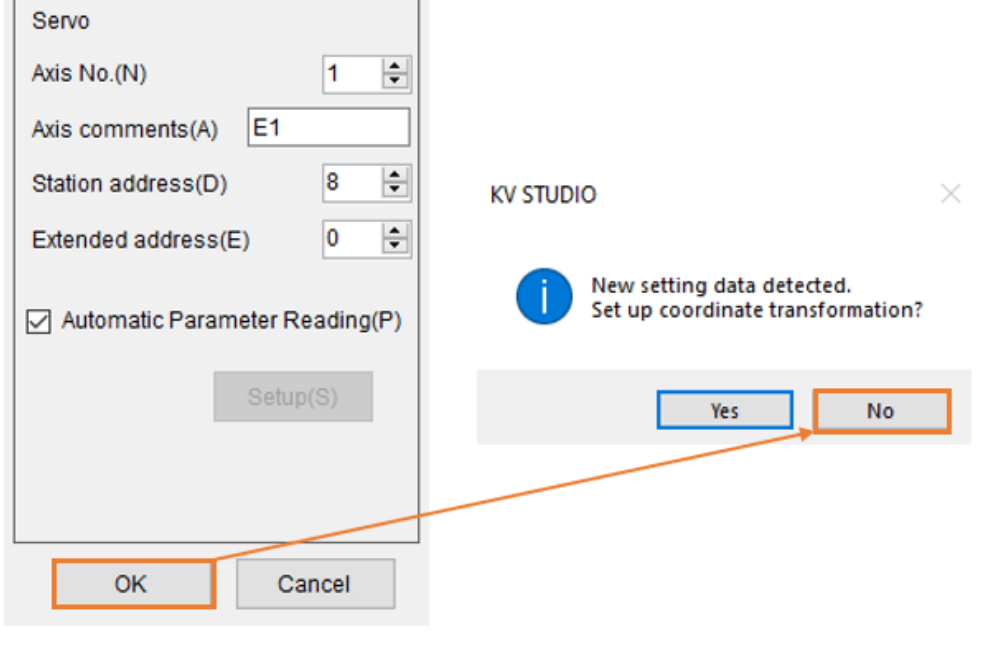

図 1.3.5

5. [PLC Transfer ] をクリックして、既存の設定値をコントローラーにインポートします。

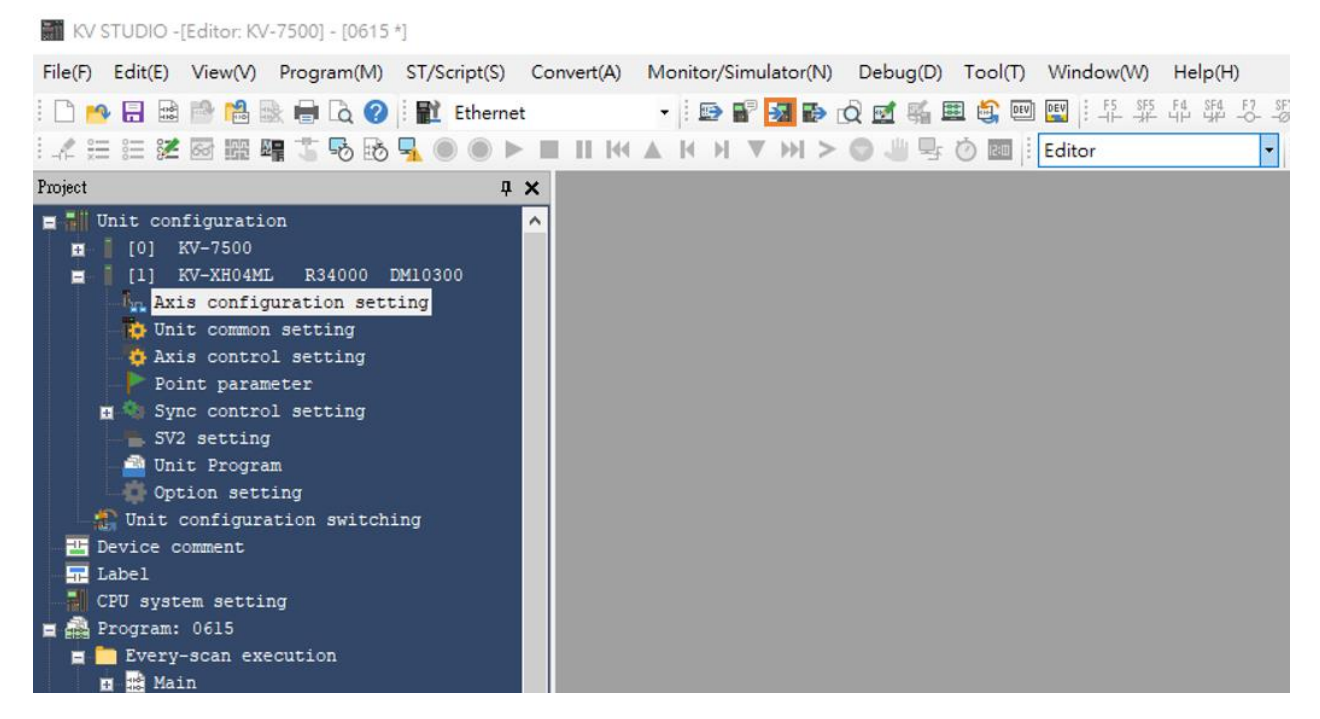

図 1.3.6

## E1 MECHATROLINK-III Drive Complete Setup with KEYENCE KV STUDIO 通信とモジュールのセットアップ

#### 6. 「Execute」を押します。

Transfer program [Communication destination: KV-7500, route: Ethernet 192.168.0.10]  $\times$ 

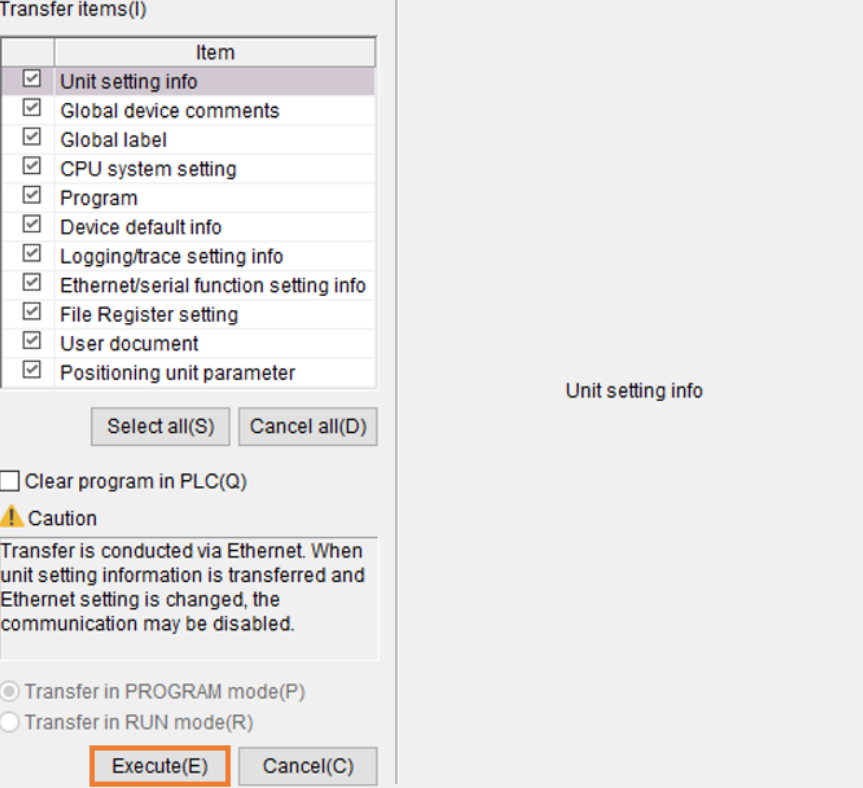

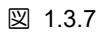

**HIWIN** MIKROSYSTEM MD37UJ01-2310

MD37UJ01-2310

通信とモジュールのセットアップ E1 MECHATROLINK-III Drive Complete Setup with KEYENCE KV STUDIO

(このページはブランクになっています.)

<span id="page-22-0"></span>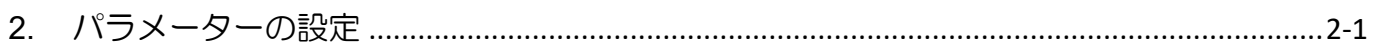

MD37UJ01-2310

#### パラメーターの設定 E1 MECHATROLINK-III Drive Complete Setup with KEYENCE KV STUDIO

1. Axis control setting をクリックし、座標単位と小数点位置を設定します。 次に、上部の座標変換をク リックします。

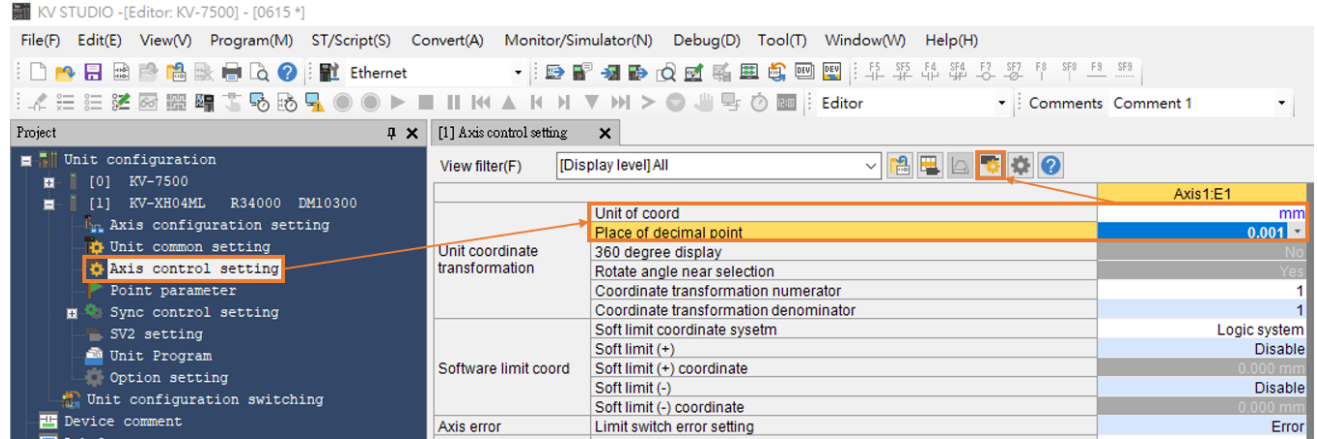

図 2.1

2. 関連するパラメーターを設定した後、「Advanced setting」をクリックしてエンコーダー分解能とサー ボ電子ギア比の設定を完了します。

図 2.1 および図 2.2 の設定は、例としてモーター 1 回転 (1mm) の分解能 8,388,608 パルス/rev、 および電子ギア比 1:1 を採用しています。

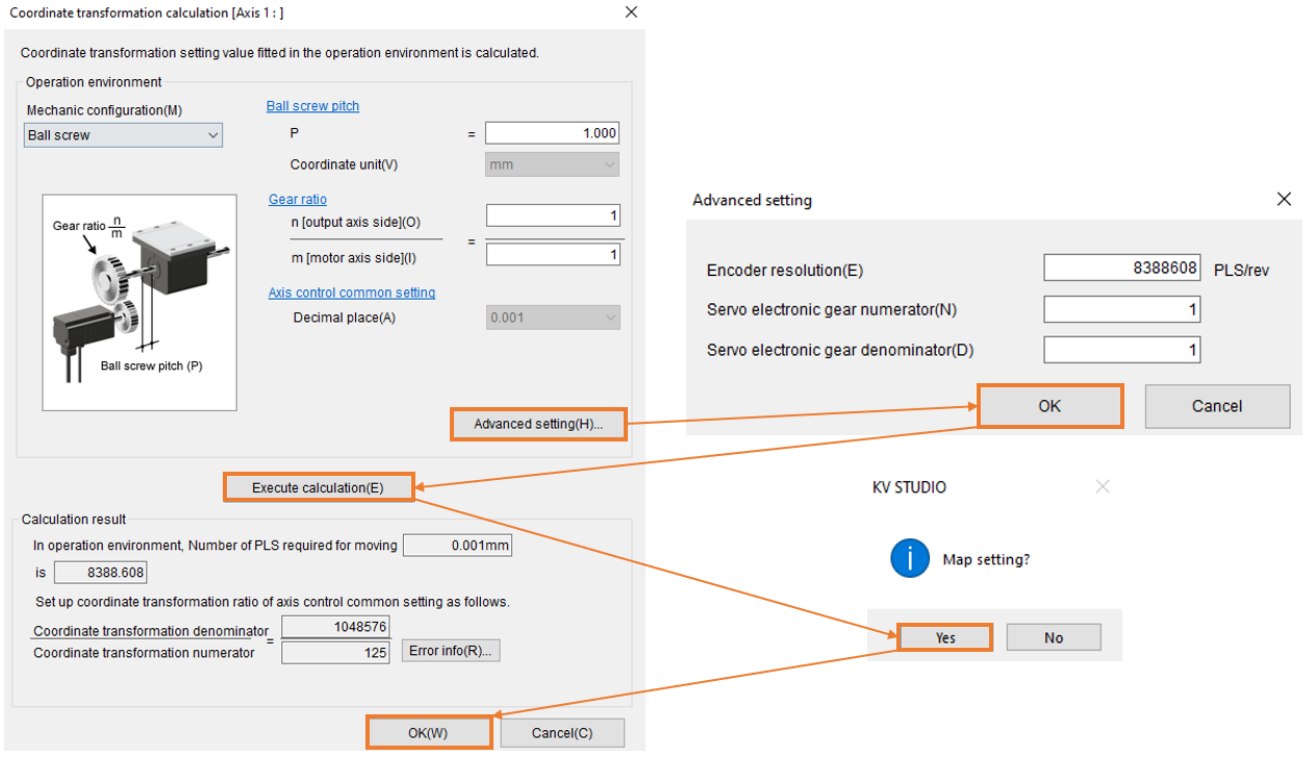

図 2.2

MD37UJ01-2310

#### E1 MECHATROLINK-III Drive Complete Setup with KEYENCE KV STUDIO パラメーターの設定

3. 軸制御設定を ON にし、動作速度、JOG、原点復帰のパラメーター設定を完了します。 絶対位置検 出方式はエンコーダーに応じて設定されます。インクリメンタルタイプは INC に設定されます。 アブソリュートタイプは ABS となります。

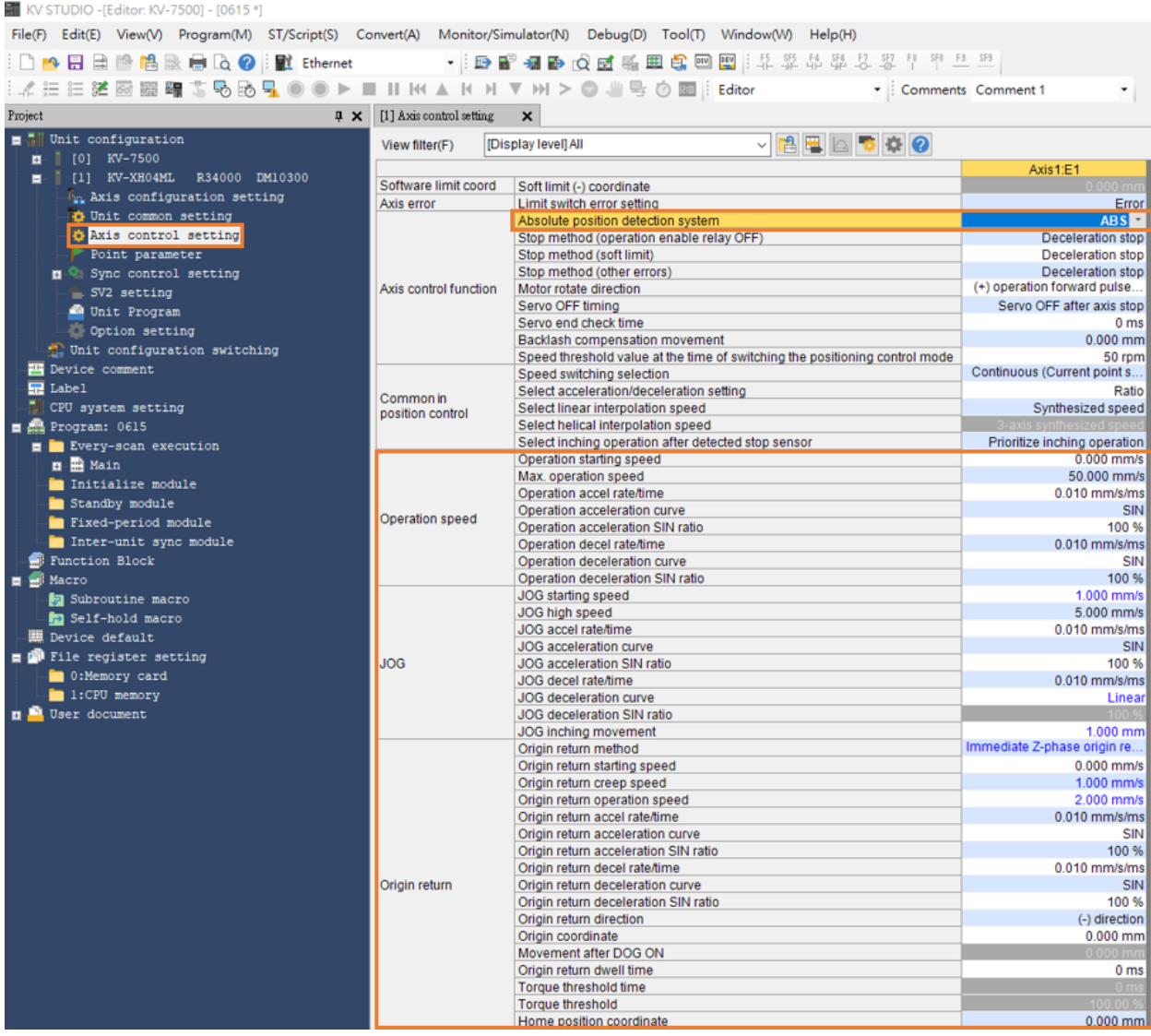

図 2.3

注:

最高運転速度はモーターの定格運転速度と同じでなければなりません。 原点復帰、JOG、運転開始速度、高速、 加減速度・時間、加速カーブの設定も同様の考え方であり、第 3 章で詳しく説明します。 ここでの 1mm/s の 単位は、モーター速度が 1 rev/s (60 rpm) であることを示します。

MD37UJ01-2310

4. パラメーターを設定したら、「PLC Transfer 」をクリックし、KV STUDIO モードを「Monitor」に切 り替えます。

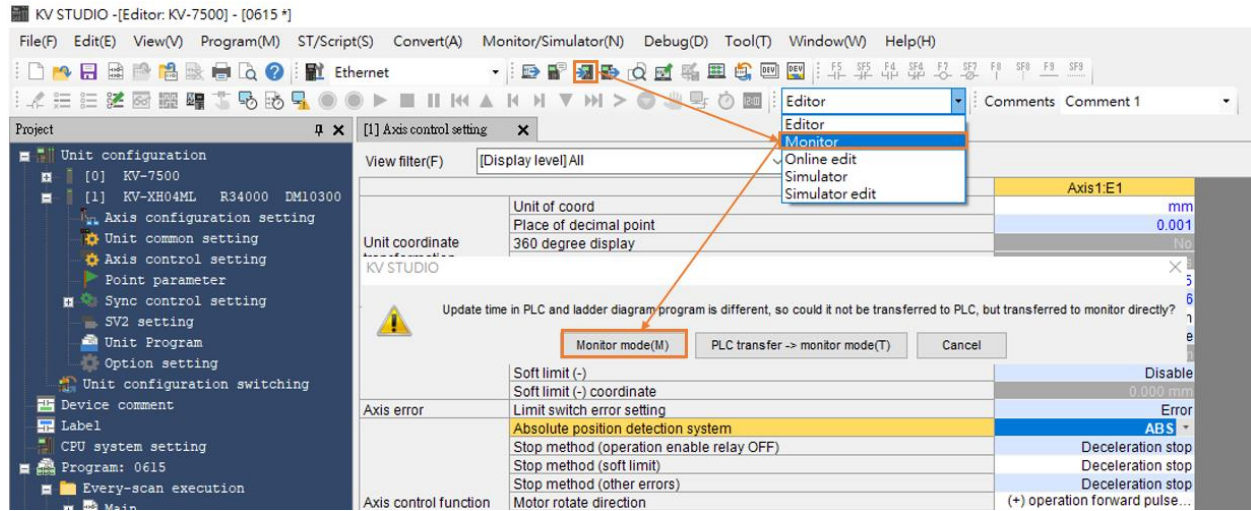

図 2.4

5. このプロジェクトを保存するには、KV STUDIO モードをエディターに切り替え、[File] > [Save project] または [Save project as] をクリックし、プロジェクト名と位置を設定してアーカイブを完 了します。

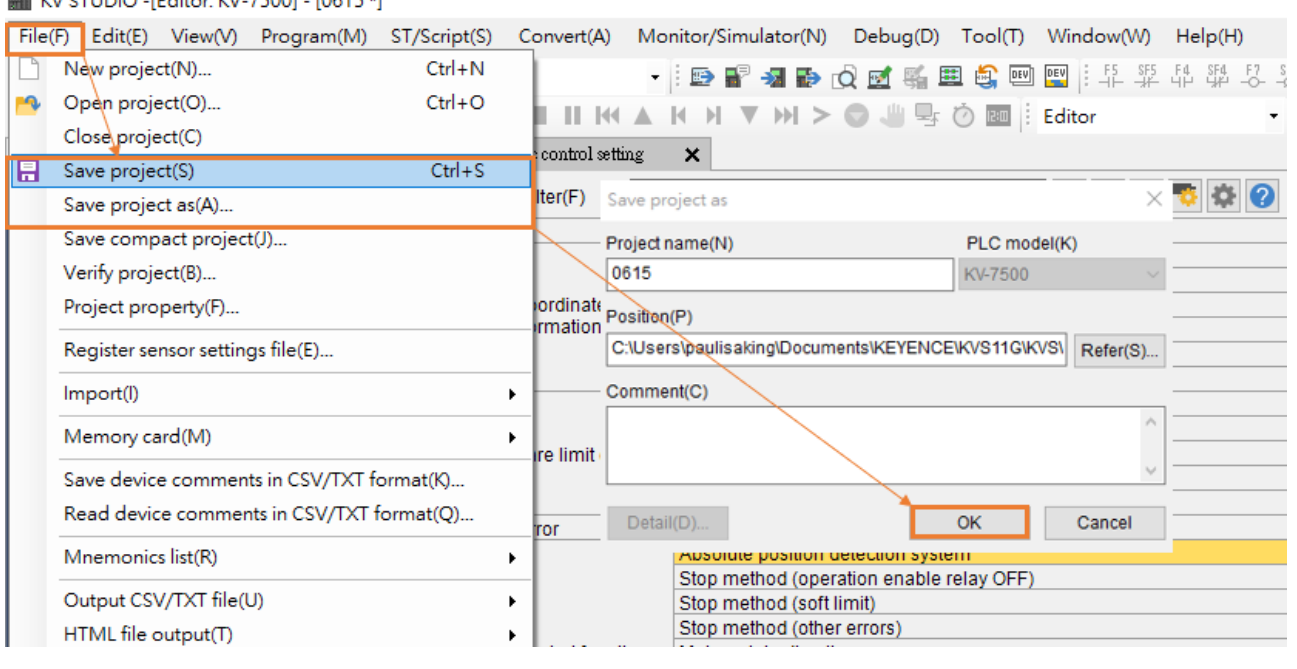

**M** KV STUDIO - IEditor: KV-75001 - I0615 \*1

図 2.5

MD37UJ01-2310

#### E1 MECHATROLINK-III Drive Complete Setup with KEYENCE KV STUDIO パラメーターの設定

補足:

2 度目に KV-STUDIO を使用する場合、以前のプロジェクトを引き継ぎたい場合は、「File」>「Open project」をクリックして以前に設定したプロジェクトを選択するか、図 2.7 のオレンジ色の枠内をク リックして以前の PLC プロジェクトを読み込んでください。

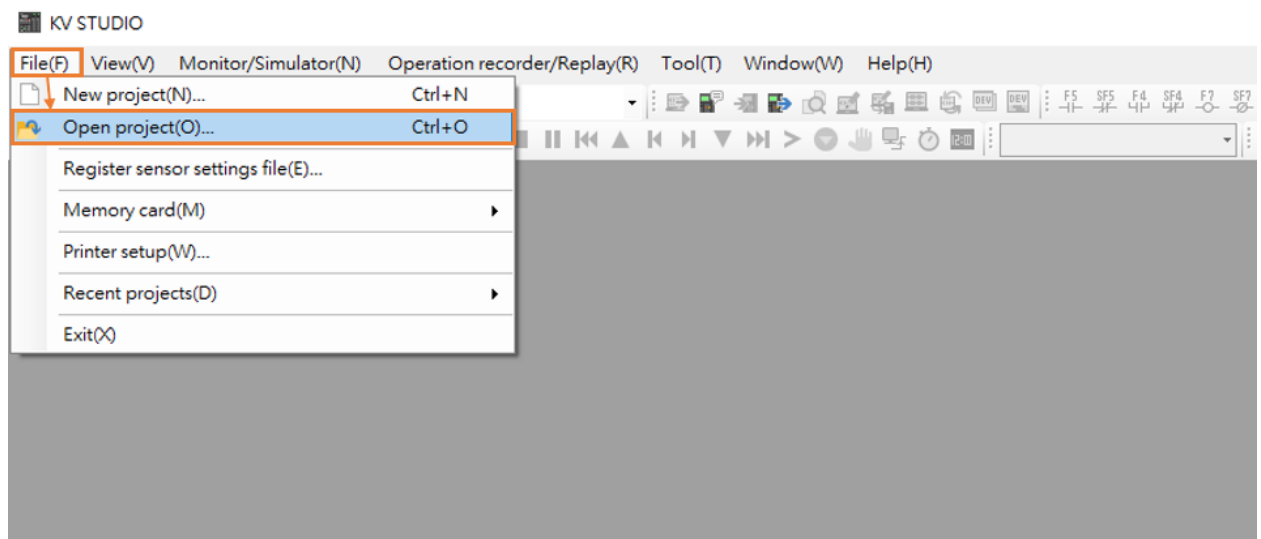

図 2.6

#### KV STUDIO

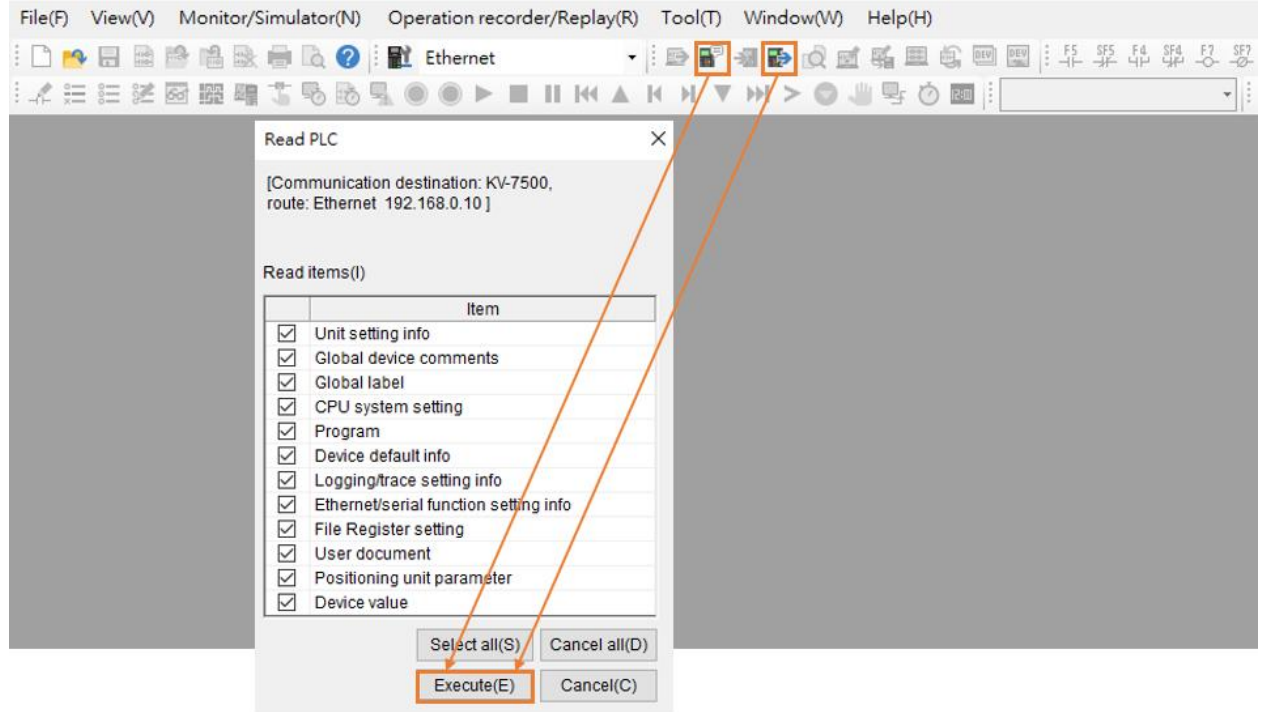

図 2.7

MD37UJ01-2310

パラメーターの設定 **E1 MECHATROLINK-III Drive Complete Setup with KEYENCE KV STUDIO** 

(このページはブランクになっています)

## <span id="page-28-0"></span>3. 試運転

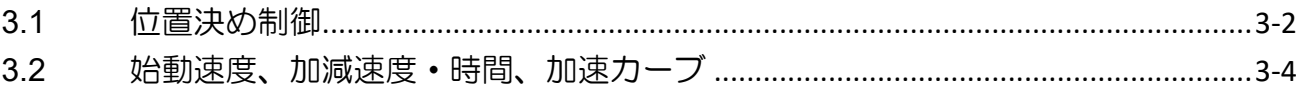

MD37UJ01-2310

#### 武運転 **E1 MECHATROLINK-III Drive Complete Setup with KEYENCE KV STUDIO**

## <span id="page-29-0"></span>3.1 位置決め制御

1. KV STUDIO モードがモニターかどうかを確認します。 パラメーターで設定した位置決め動作単位 をクリックし、右クリック>Trial run>Positioning control>Axis をクリックします。

| KV STUDIO -[Monitor: KV-7500] - [0615 *]                         |                                 |                          |                                                                                |                                        |
|------------------------------------------------------------------|---------------------------------|--------------------------|--------------------------------------------------------------------------------|----------------------------------------|
| File(F)<br>$E$ dit $(E)$<br>View(W)                              | ST/Script(S)<br>Program(M)      | Convert(A)               | Monitor/Simulator(N)<br>Debug(D)<br>Tool(T)<br>Window(W)<br>HeIp(H)            |                                        |
| 中唱<br>H<br>設會区<br>$\begin{bmatrix} 1 & 0 \\ 0 & 0 \end{bmatrix}$ | $\circ$<br>目置                   | Ethernet                 | 1. 花 菜 帶<br>SF4<br>DEV<br>DEV<br>里<br>ü,<br>$\circ$<br>$\mathbb{R}^n$          |                                        |
| 不在在法网照明事物                                                        | $E_{\odot}$                     |                          | 雪<br><b>CESS</b><br>Monitor<br>(2)                                             | Comments Comment 1                     |
| Project                                                          | $4 \times$                      | [1] Axis control setting | $\boldsymbol{\mathsf{x}}$                                                      |                                        |
| Unit configuration<br>KV-7500                                    |                                 | View filter(F)           | 白星日です?<br>[Display level] All<br>$\checkmark$                                  |                                        |
| [0]<br>÷<br>KV-XH04ML                                            |                                 |                          |                                                                                | Axis1:E1                               |
| <b>Fun Axis</b> configura                                        | Unit Editor(U                   |                          | Soft limit (+)                                                                 | <b>Disable</b>                         |
|                                                                  |                                 |                          | Soft limit (+) coordinate                                                      | $0.000$ mm                             |
| <b>D</b> Unit common se                                          | Device assignment display(D)    |                          | Soft limit (-)                                                                 | <b>Disable</b>                         |
| <b>C</b> Axis control                                            | Unit monitor(C)                 |                          | Soft limit (-) coordinate                                                      | $0.000$ mm                             |
| Point paramete                                                   |                                 |                          | Limit switch error setting                                                     | Error                                  |
|                                                                  | Sync control<br>Unit tracing(A) |                          | Absolute position detection system<br>Stop method (operation enable relay OFF) | ABS <sup>V</sup>                       |
| SV2 setting                                                      | Trial run(1)                    |                          | ۱.<br>Positioning control(P)<br>Axis1(1)<br>▸                                  | Deceleration stop<br>Deceleration stop |
| Unit Program                                                     | Synchronous control(S)          |                          |                                                                                | Deceleration stop                      |
| Option setting                                                   |                                 |                          | Speed control(S)<br>۰<br>٠                                                     | (+) operation forward pulse            |
| Unit configurati<br>Slave apparatus restart(E)                   |                                 |                          | Torque control(T)<br>٠<br>٠                                                    | Servo OFF after axis stop              |
| <b>Exe</b> Device comment                                        |                                 |                          | Servo end check time                                                           | 0 <sub>ms</sub>                        |
| Label                                                            |                                 |                          | Backlash compensation movement                                                 | $0.000$ mm                             |
| CPU system setting                                               |                                 |                          | Speed threshold value at the time of switching the positioning control mode    | 50 rpm                                 |
| Program: 0615<br>日品                                              |                                 |                          | Speed switching selection                                                      | Continuous (Current point s            |
| Every-scan execution<br><b>E</b> Main                            |                                 | Common in                | Select acceleration/deceleration setting                                       | Ratio                                  |
|                                                                  |                                 | position control         | Select linear interpolation speed                                              | Synthesized speed                      |
|                                                                  |                                 |                          | Select helical internalation speed                                             |                                        |

図 3.1.1

2. 「Axis error」が赤色に点灯するか確認します。 エラーがある場合は、まず「Error clear」をクリッ クします。 エラーがない場合は、「Cancel OP Enable」をクリックします。 「Operation ready」が 緑色に点灯したら、「Cancel servo ON」をクリックし、「Operation ready」が緑色に点灯するまで待 ちます。 アクションの順序を元に戻すことはできません。 「Servo ready」が完了すると、正逆方 向のジョグ動作が実行できるようになります。

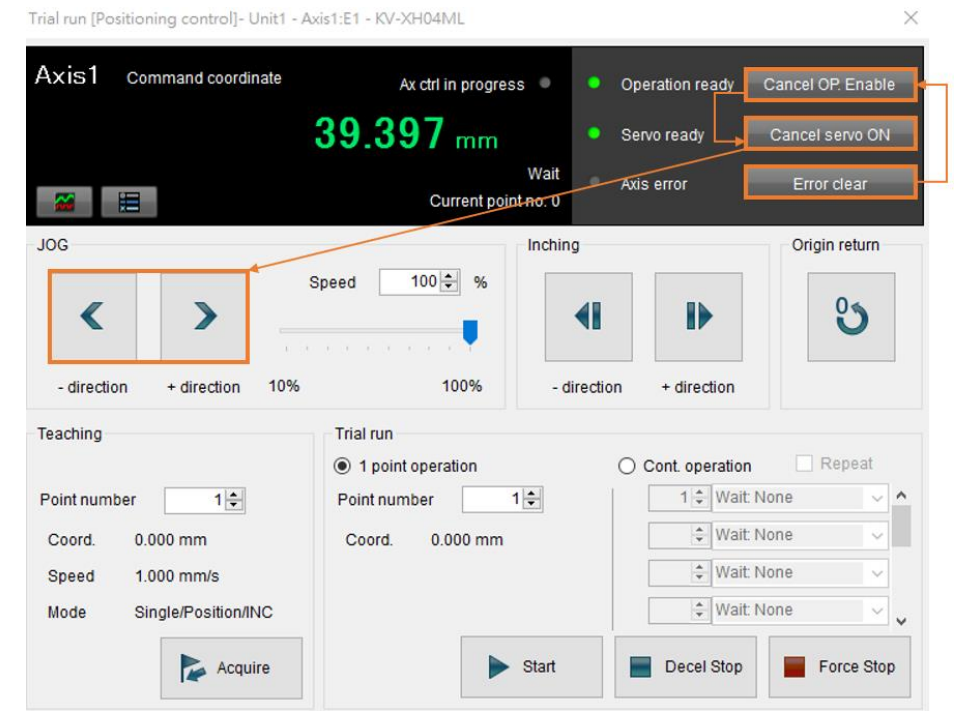

図 3.1.2

MD37UJ01-2310

#### **E1 MECHATROLINK-III Drive Complete Setup with KEYENCE KV STUDIO** and the state of the state of the state of the state of the state of the state of the state of the state of the state of the state of the state of the stat

3. JOG が移動しているとき、ユーザーは Thunder でスコープを開き、「7. Motor velocity 」を選択し ます。 「Motor velocity」を使用してモーターの速度フィードバックを確認し、設定された速度指令 がモーターの実際の速度フィードバックと一致しているかどうかを確認します。 パラメーターで設 定された JOG 高速速度 5.00 mm/s に応じて、対応する速度は 300 rpm になります。

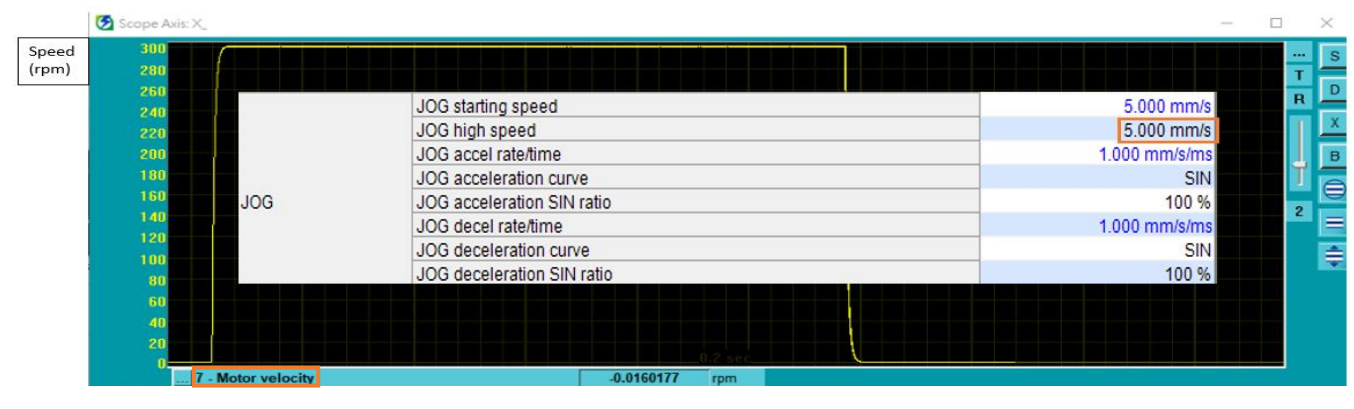

図 3.1.3

注:

- (1) 位置決めモーションユニットで設定した位置、速度、加速度、減速度を等比率で実現したい場合は、駆動パラ メーターの電子ギア比 Pt210 と Pt20E を 1:1 に設定してください。
- (2) Thunder 1.9.20.0 以降およびドライブファームウェアバージョン 2.8.16 以降は、1:1 以外の電子ギア比設定 をサポートします。

MD37UJ01-2310

#### 武運転 **E1 MECHATROLINK-III Drive Complete Setup with KEYENCE KV STUDIO**

<span id="page-31-0"></span>3.2 始動速度、加減速度・時間、加速カーブ

1. 上記の設定方法で図 3.2.1 のパラメーター設定を完了します。

|            | JOG starting speed         | $1.000$ mm/s    |
|------------|----------------------------|-----------------|
| <b>JOG</b> | JOG high speed             | 25.000 mm/s     |
|            | JOG accel rate/time        | $0.010$ mm/s/ms |
|            | JOG acceleration curve     | <b>SIN</b>      |
|            | JOG acceleration SIN ratio | 100 %           |
|            | JOG decel rate/time        | $0.010$ mm/s/ms |
|            | JOG deceleration curve     | Linear          |
|            |                            |                 |

図 3.2.1

2. Thunder > Tools > Real-time data collection を開き、開始をクリックして速度コマンド dPosVelCmd をキャプチャします。

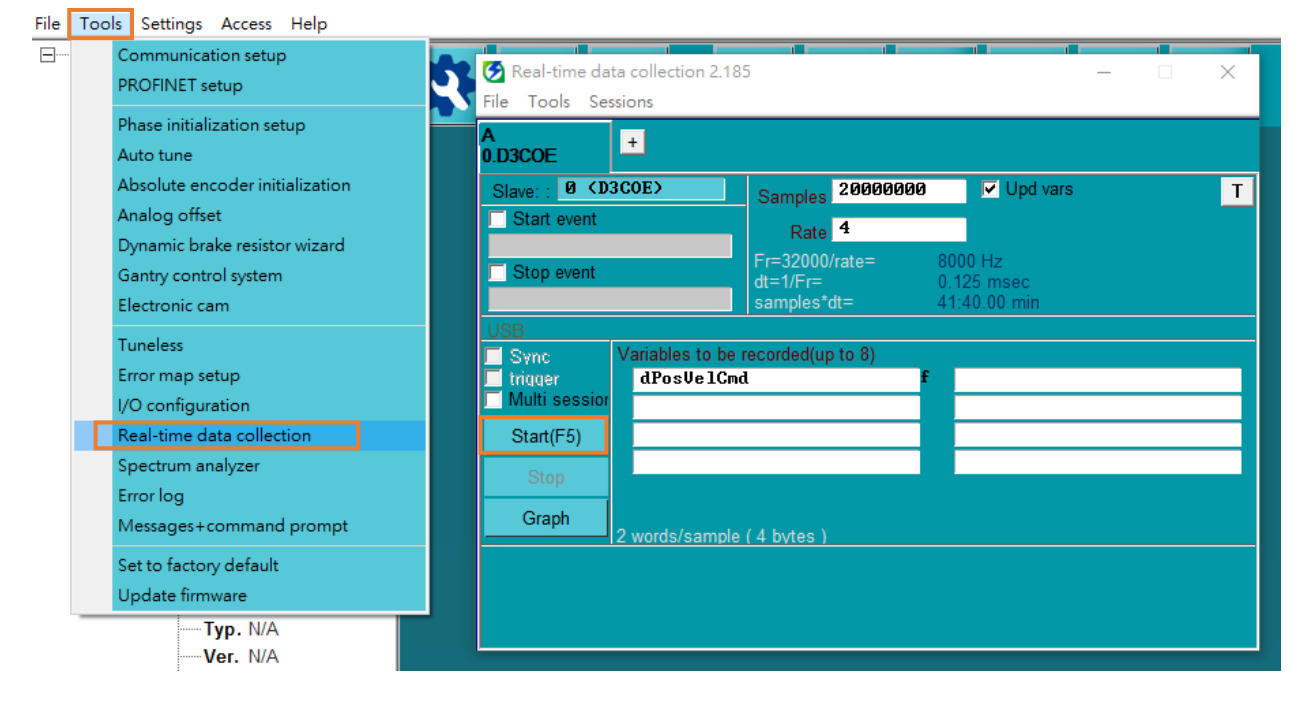

図 3.2.2

MD37UJ01-2310

#### E1 MECHATROLINK-III Drive Complete Setup with KEYENCE KV STUDIO 試運転

3. 正方向に数秒間ジョグ運動を実行して手を放し、モーターが停止するのを待ちます。

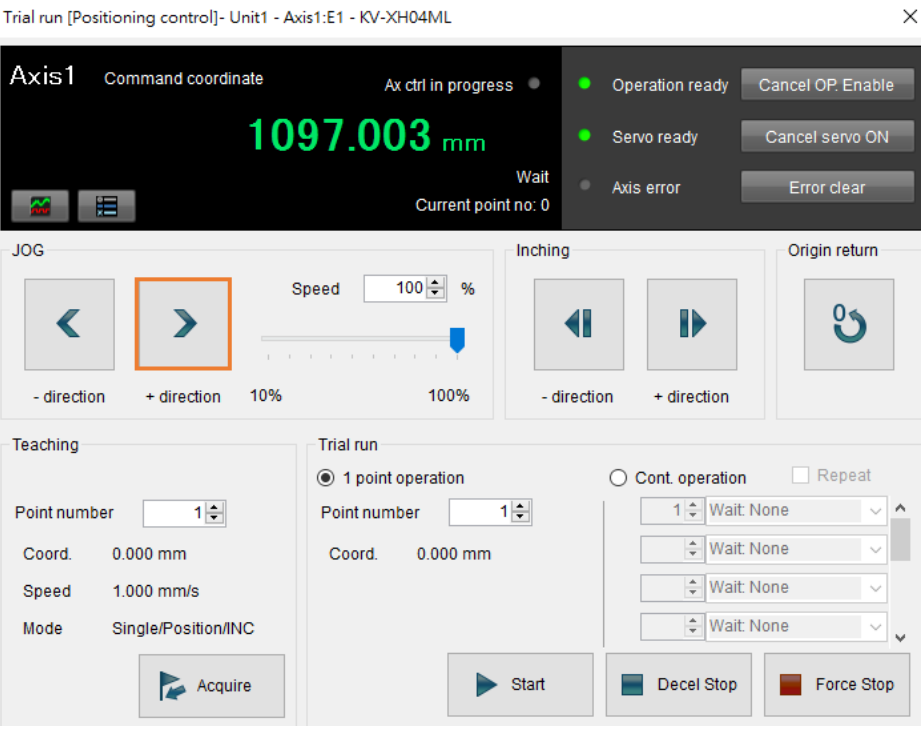

図 3.2.3

4. [Thunder] > [Tools] > [Real-time data collection] を開き、[Stop] をクリックしてから [Graph] を押 して (図 3.2.2 を参照)、図 3.2.4 を生成します。

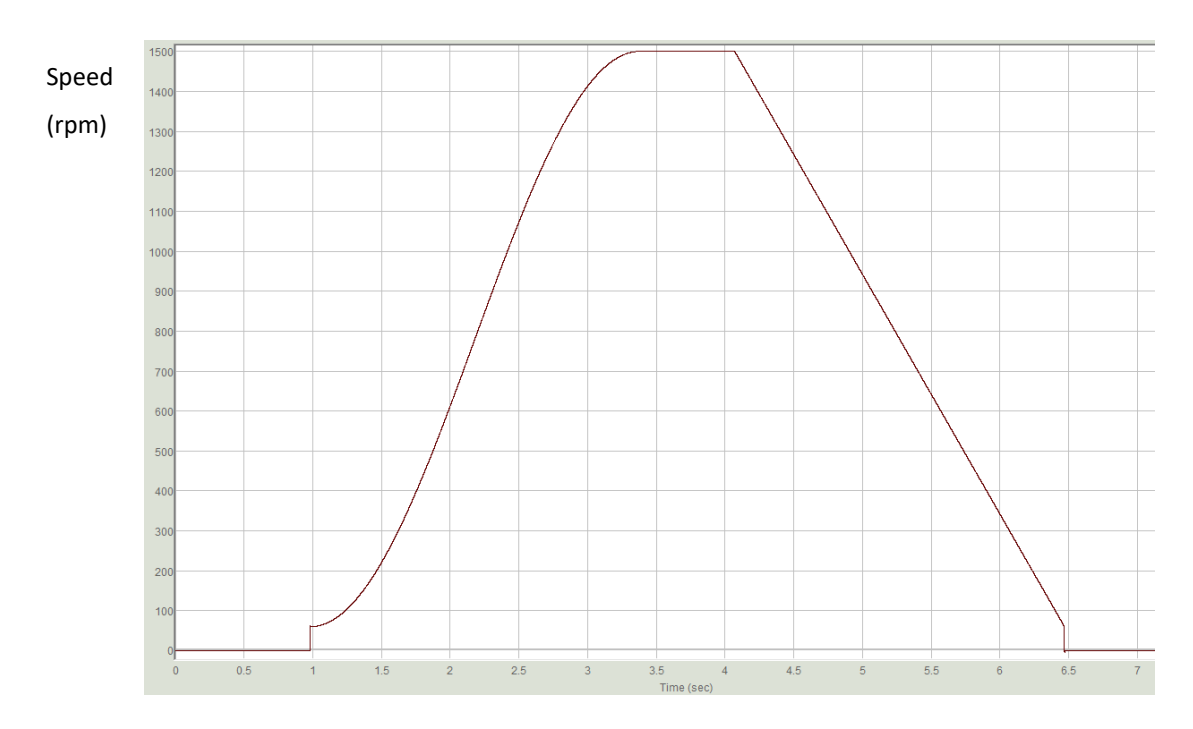

図 3.2.4

度が増加することを示します。

MD37UJ01-2310

#### 武運転 **E1 MECHATROLINK-III Drive Complete Setup with KEYENCE KV STUDIO**

5. モーターの 1 回転 (1mm) の分解能が 8,388,608 パルス/rev であるという第 2 章の設定によれ ば、開始速度 1.00 mm/s は実際の速度 60 rpm に相当します。 25.00 mm/s JOG 高速は実速度 1500 rpm に相当します。 始動速度から高速までの速度指令は曲線状になるため、加速度曲線には SIN を選択してください。 高速から始動速度までの速度指令は直線となるため、減速カーブは直線を選択してください。 加減速時間 0.010 mm/s/ms は実際の加速度 0.6 rpm/ms に相当し、1 ms ごとに 0.6 rpm ずつ速

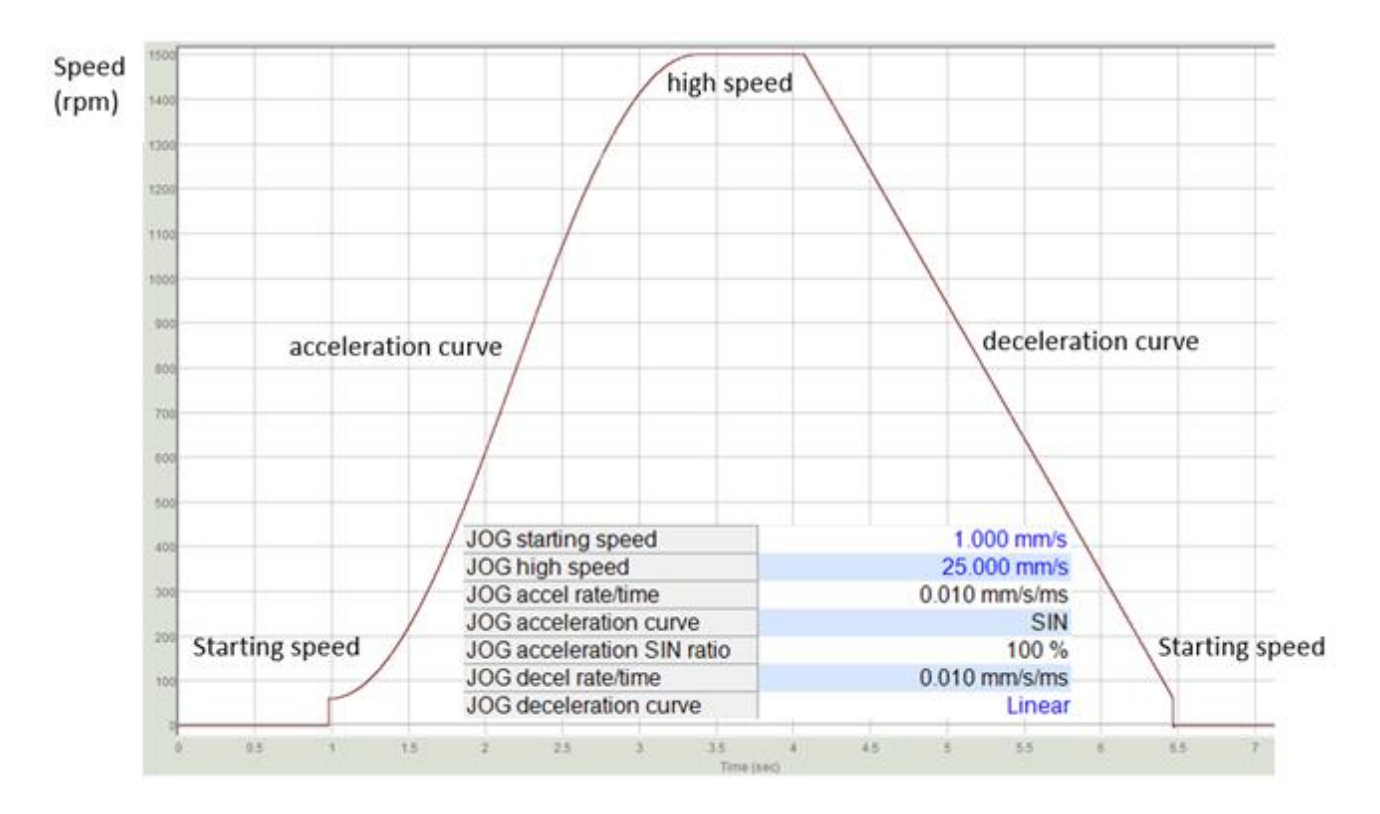

図 3.2.5

## <span id="page-34-0"></span>4. 原点復帰

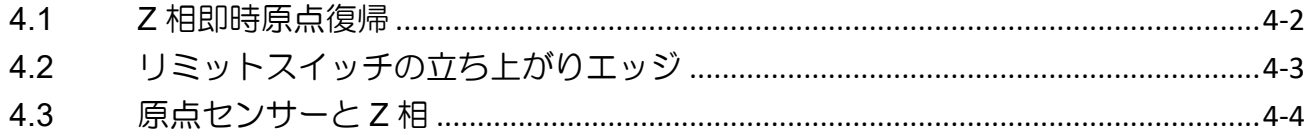

MD37UJ01-2310

#### 原点復帰 **E1 MECHATROLINK-III Drive Complete Setup with KEYENCE KV STUDIO**

## <span id="page-35-0"></span>4.1 Z 相即時原点復帰

1. 上記の設定方法により、図 4.1.1 の原点復帰方法と原点復帰方向の設定が完了します。

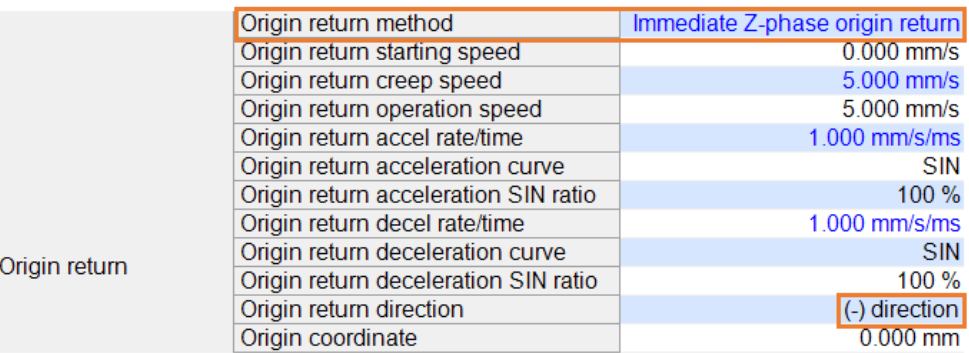

図 4.1.1

注:

外部入力信号なしで Z 相即時原点復帰が可能です。 この方法は、ユーザーが外部 P-OT、N-OT、DOG、EXT-PROBE1 信号をドライバーに入力できない場合に採用できます。 外部 P-OT、N-OT、DOG、EXT-PROBE1 信 号を原点復帰に使用する場合は、ドライバーの I/O 設定を完了する必要があります。 (詳細は「E シリーズドラ イバー Thunder ソフトウェア取扱説明書」を参照してください。)

2. 「Operation ready」「Servo ready」が緑色に点灯したら、原点復帰をクリックします。 モーターが 原点復帰方向に移動し、エンコーダー原点(インデックス)を探します。 原点を見つけて停止しま す。

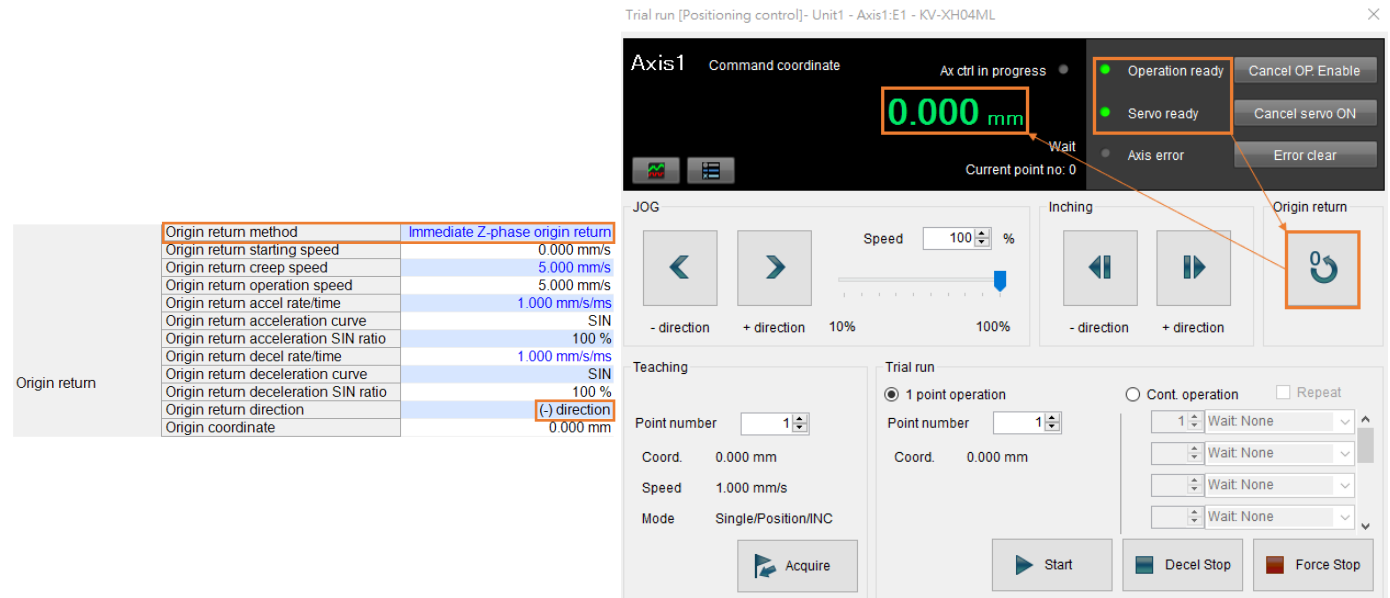

図 4.1.2

注:

インクリメンタルエンコーダーと併用する場合は、エンコーダーがインデックス信号出力に対応しているかどうか を確認する必要があります。

MD37UJ01-2310

## <span id="page-36-0"></span>4.2 リミットスイッチの立ち上がりエッジ

「Operation ready」と「Servo ready」が緑色に点灯したら、原点復帰をクリックしてください。 モータ ーが逆方向に移動する場合、N\_OT 信号に触れるとすぐに正方向に移動し、信号から抜け出します。 解 放後、モーターは再び逆方向に移動し、N OT に達するまで停止します。 この原点復帰方式は逆方向の み対応しています。

|               |                                      |                          | Trial run [Positioning control]- Unit1 - Axis1:E1 - KV-XH04ML |                       |                       |                                           | $\times$               |                     |  |
|---------------|--------------------------------------|--------------------------|---------------------------------------------------------------|-----------------------|-----------------------|-------------------------------------------|------------------------|---------------------|--|
|               |                                      |                          | Axis1<br>Command coordinate                                   |                       |                       | Ax ctrl in progress                       | <b>Operation ready</b> | Cancel OP Enable    |  |
|               |                                      |                          |                                                               |                       | $0.000$ <sub>mm</sub> |                                           | Servo ready            | Cancel servo ON     |  |
|               |                                      |                          | 眉                                                             |                       |                       | Wait<br>Axis error<br>Current point no: 0 |                        | Error clear         |  |
|               | Origin return method                 | Limit switch rising edge | <b>JOG</b>                                                    |                       |                       | Inching                                   |                        | Origin return       |  |
|               | Origin return starting speed         | $0.010$ mm/s             | ◀                                                             | $\blacktriangleright$ | $100 - %$<br>Speed    |                                           |                        |                     |  |
|               | Origin return creep speed            | $0.500$ mm/s             |                                                               |                       |                       | $\blacktriangleleft$                      | $\blacksquare$         | $\mathfrak{S}$      |  |
|               | Origin return operation speed        | $0.500$ mm/s             |                                                               |                       | .                     |                                           |                        |                     |  |
|               | Origin return accel rate/time        | $0.100$ mm/s/ms          | 10%<br>- direction<br>+ direction<br>Teaching                 |                       |                       | 100%<br>- direction<br>+ direction        |                        |                     |  |
|               | Origin return acceleration curve     | <b>SIN</b>               |                                                               |                       |                       |                                           |                        |                     |  |
|               | Origin return acceleration SIN ratio | 100 %                    |                                                               |                       | <b>Trial run</b>      |                                           |                        |                     |  |
|               | Origin return decel rate/time        | $0.100$ mm/s/ms          |                                                               |                       | ◉ 1 point operation   |                                           | ◯ Cont. operation      | Repeat              |  |
| Origin return | Origin return deceleration curve     | <b>SIN</b>               | Point number                                                  | $1$ $\div$            | Point number          | $1 \div$                                  | ↓ Wait: None           | $\vee$ A            |  |
|               | Origin return deceleration SIN ratio | 100 %                    | Coord.                                                        | $0.000$ mm            | Coord.                | $0.000$ mm                                | ≑ Wait None            | $\vee$ .            |  |
|               | Origin return direction              | (-) direction            | Speed                                                         |                       |                       |                                           |                        | ↓ Wait None         |  |
|               | Origin coordinate                    | $0.000$ mm               |                                                               | 1.000 mm/s            |                       |                                           |                        |                     |  |
|               |                                      |                          | Single/Position/INC<br>Mode                                   |                       |                       |                                           |                        | Wait None<br>$\sim$ |  |
|               |                                      |                          |                                                               | Acquire               |                       | $\blacktriangleright$ Start               | Decel Stop             | Force Stop          |  |

図 4.2.1

MD37UJ01-2310

#### 原点復帰 **E1 MECHATROLINK-III Drive Complete Setup with KEYENCE KV STUDIO**

## <span id="page-37-0"></span>4.3 原点センサーと Z 相

「Operation ready」と「Servo ready」が緑色に点灯したら、原点復帰をクリックしてください。 モータ ーが逆方向に動作する場合、原点センサーの EXT-PROBE1 信号に触れると、直ちに正方向に動作し信 号から抜けます。 解放後、モーターは再び逆転し、原点センサーの EXT-PROBE1 信号に達するまで停 止します。

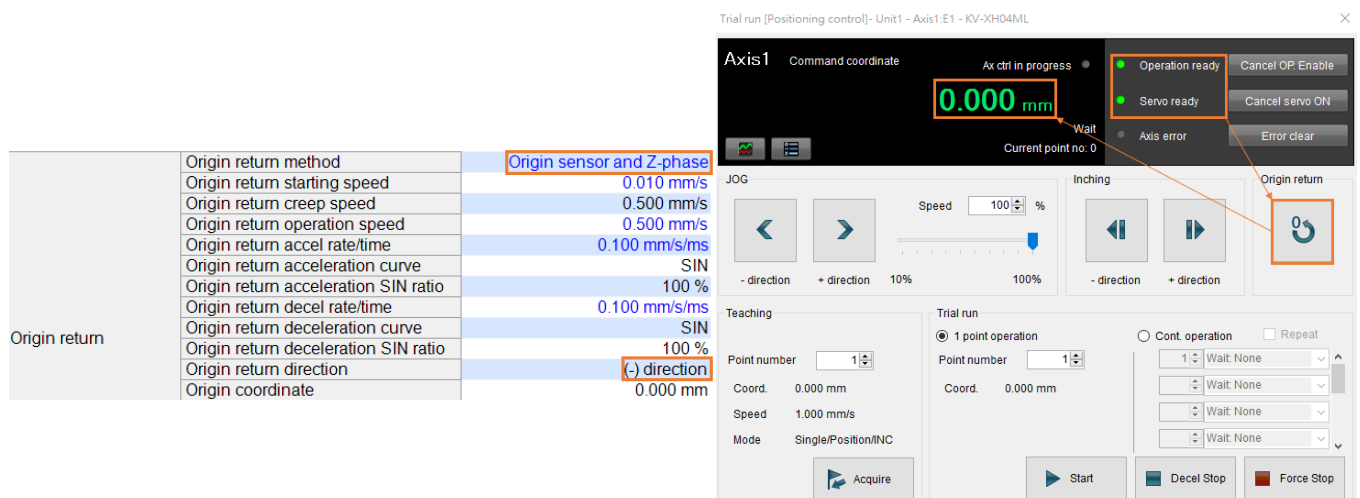

図 4.3.1

補足:

- 1. キーエンスの位置決めモーションユニットでサポートしている原点復帰方式は上記の 3 種類です。 その他の方 法や詳細については、『KV-XH16ML/XH04ML ユーザーズマニュアル』の第 8 章を参照してください。
- 2. 原点センサーおよび原点復帰用の DOG 信号はドライバーの EXT-PROBE1 入力信号に対応します。
- 3. EXT-PROBE1 関連機能は、Thunder 1.9.20.0 以降およびドライブ ファームウェア バージョン 2.8.16 以降で のみサポートされます。

Application Note E1 MECHATROLINK Ⅲ Drrive Complete Setup with KEYENCE KV STUDIO バージョン:V1.1 2023 年 10 月改定

1. HIWIN は HIWIN Mikrosystem Corp., HIWIN Technologies Corp., ハ イウィン株式会社の登録商標です。ご自身の権利を保護するため、 模倣品を購入することは避けてください。

----------------------------------------------------------------

- 2. 実際の製品は、製品改良等に対応するため、このカタログの仕様や 写真と異なる場合があります。
- 3.HIWIN は「貿易法」および関連規制の下で制限された技術や製品を 販売・輸出しません。制限された HIWIN 製品を輸出する際には、 関連する法律に従って、所管当局によって承認を受けます。また、 核・生物・化学兵器やミサイルの製造または開発に使用することは 禁じます。

----------------------------------------------------------------

Copyright © HIWIN Mikrosystem Corp.